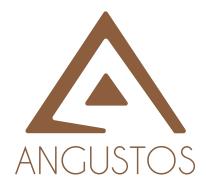

# Wireless AV Content Sharing & BYOD collaboration System (Quad Viewer) User Manual\_V1.5

Transmitter: AWP-4T1S

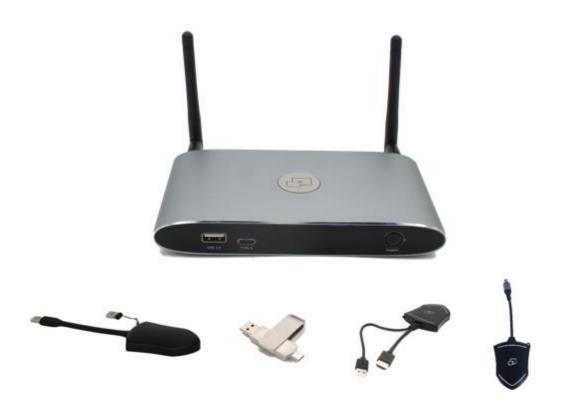

### Feature List:

- Support quad viewer on one display.
- Support VESA PC resolution input, auto-detecting.
- Can transmit PC's mirror/extended desktop or Macbook's mirror desktop.
- Can transmit smart devices' mirror, photos, videos, music etc.
- Support the Wireless Media Teleporter "show-me" button.
- Support USB/HDMI/USB Type C plug-in auto configuration/pairing for Wireless Media Teleporter "show-me" button.
- Support "Airplay" for apple device.
- Dual color LED, green indicates active source signal, red indicates power/link. (Hardware support on USB dongle, HDMI dongle and type C dongle)

#### Version log:

| Version | Revise time                 | Description |
|---------|-----------------------------|-------------|
| 1.0     | 2022, NOV. 21 <sup>th</sup> | Created     |
| 1.5     | 2023, MAR.13 <sup>th</sup>  | Updated     |

### Catalogue

| 1.              | Overv          | iew:                                   | 6       |
|-----------------|----------------|----------------------------------------|---------|
| 2.              | Specification: |                                        |         |
| 3. Panel Layout |                |                                        | 8       |
|                 | 3.1            | Hardware Interface                     | 9       |
|                 | 3.1.1          | AWP-4T1S Base Unit Front Panel         | 9       |
|                 | 3.1.2          | AWP-4T1S Base Unit Rear Panel          | 11      |
|                 | 3.1.3          | Factory Reset                          |         |
|                 | 3.1.4          | Dongle Front Panel                     | 14      |
|                 | 3.2            | Software Interface                     |         |
|                 | 3.2.1          | Home Screen                            |         |
| 4.              | Install        | ation                                  | 20      |
| 2               | 4.1            | Installation methods for the Base unit | 20      |
| 2               | 4.2            | Wiring Diagram                         | 22      |
| 2               | 4.3            | Power Connection                       | 22      |
| 2               | 1.4            | Video Connection                       | 23      |
| 2               | 4.5            | Audio Connection                       | 23      |
| 2               | 4.6            | LAN connection                         | 25      |
| 2               | 4.7            | Usage of USB device                    | 27      |
| 5.              | Quick          | -to-Start                              |         |
| ļ               | 5.1            | Mobile device: Wireless Connection     |         |
|                 | 5.1.1 E        | Enable portable hotspot:               |         |
|                 | 5.1.2          | Enable LAN connection:                 |         |
| ļ               | 5.2            | Pairing transmitter with base unit     |         |
| ļ               | 5.3            | Mirroring                              |         |
|                 | 5.3.1          | PC/Lap-top                             |         |
|                 | 5.3.2          | Mobiles Devices                        |         |
| ļ               | 5.4            | Preview Window                         |         |
| ļ               | 5.5            | Whiteboard & Annotation                | 40      |
|                 | 5.5.1          | Whiteboard                             | 41      |
|                 | 5.5.2          | Annotation                             | 43      |
|                 |                |                                        | 3 / 106 |

| 6. Web  | Setting Management Configuration | 45      |
|---------|----------------------------------|---------|
| 6.1     | Network settings                 |         |
| 6.1.1   | Wireless network                 |         |
| 6.1.2   | Ethernet                         | 58      |
| 6.1.3   | Auto change password             | 58      |
| 6.2     | Display & Audio                  | 60      |
| 6.2.1   | HDMI                             | 60      |
| 6.2.2   | Audio                            | 62      |
| 6.2.3   | Airplay screen quality           | 63      |
| 6.2.4   | Screen display ID                | 64      |
| 6.2.5   | Home Screen background image     | 64      |
| 6.3     | Moderator control                | 65      |
| 6.4     | System settings                  | 67      |
| 6.4.1   | Buttons:                         | 67      |
| 6.4.2   | Date & Time                      |         |
| 6.4.3   | Auto standby                     |         |
| 6.4.4   | Language                         | 71      |
| 6.4.5   | Reset                            | 72      |
| 6.4.6   | Configuration File               | 73      |
| 6.4.7   | Series Port Setting              | 73      |
| 6.5     | Security Settings                | 75      |
| 6.5.1   | Security level                   |         |
| 6.5.2   | Login Password                   | 76      |
| 6.5.3   | Connection password              |         |
| 6.6     | Firmware upgrade                 | 77      |
| 6.6.1   | Firmware Update                  | 77      |
| 6.6.2   | Automatic Upgrading              | 77      |
| 6.7     | Other settings                   |         |
| 6.7.1 A | Auto create launcher             |         |
| 6.7.2   | Clear history after meeting      |         |
| 6.8     | About device                     |         |
| 7. Upda | ting WirelessMedia               | 79      |
|         |                                  | 4 / 106 |

|    | 7.1 | Chec     | ck current firmware information80                             |       |  |  |
|----|-----|----------|---------------------------------------------------------------|-------|--|--|
|    | 7.2 | Upgr     | ading firmware of base unit:                                  |       |  |  |
|    | 7.3 |          | Upgrading and Pairing of Dongle:                              | 84    |  |  |
|    | 7.4 |          | Upgrading Launcher:                                           | 85    |  |  |
|    | 7.5 | Clear    | n left files of older versions of Launcher program in Lap-top | 87    |  |  |
| 8. | 0   | peratio  | on Guide                                                      | 88    |  |  |
|    | 8.1 |          | Mirroring PC desktop                                          | 88    |  |  |
|    | 8.  | 1.1      | Extended Desktop for Windows 10                               | 88    |  |  |
|    | 8.  | 1.2      | Microsoft Windows PC/Laptop with Dongle                       | 88    |  |  |
|    | 8.  | 1.3      | Microsoft Windows PC/Laptop without Dongle                    | 90    |  |  |
|    | 8.  | 1.4      | Options for Microsoft Windows PC / Laptop – Extended Screen   | 92    |  |  |
|    | 8.  | 1.5      | MAC OS PC/Laptop with Dongle                                  | 94    |  |  |
|    | 8.  | 1.6      | MAC OS PC/Laptop without Dongle                               | 96    |  |  |
|    | 8.  | 1.7      | Options for Apple MacOS, MacBook – Extended Screen            | 98    |  |  |
|    | 8.2 |          | Transmitting IOS mobile device                                | 99    |  |  |
|    | 8.  | 2.1      | How to use AirPlay?                                           | 99    |  |  |
|    | 8.3 |          | Transmit Android device wireless                              | 99    |  |  |
|    | 8.  | 3.1      | "WirelessMedia" Apk for Android                               | 99    |  |  |
| 9. | W   | /IFI Red | commendation Setting                                          | .101  |  |  |
|    | 9.1 |          | Check the WIFI config on base unit                            | .101  |  |  |
|    | 9.2 |          | Check the WIFI RSSI on dongle or Mobiles                      | .102  |  |  |
| 10 | ).  |          | Problem Shooting                                              | . 102 |  |  |

# 1. Overview:

### WirelessMedia Set

WirelessMedia makes connecting or participate in a meeting by a most simple way, touching a button. It also allows the other to join in the meeting more actively. The result is to make the meeting more efficient and productive. A typical WirelessMedia contains one Base Unit [Switch] and two to four Dongles [Transmitters].

### Wirelessmedia Set Components

A typical WirelessMedia Set includes two to four Dongles, one Base Unit, "WMedia2" for Android" APK and Airplay for IOS". Depending on the application or size of meeting room, user could purchase more kinds of buttons, e.g. USB dongle/ HDMI dongle/ USB Type C dongle if they need.

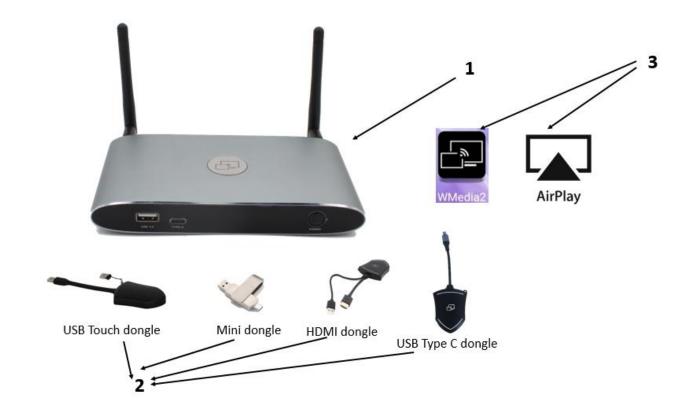

| ID | Name                      | Description                                           |
|----|---------------------------|-------------------------------------------------------|
| 1  | Base Unit                 | Host unit                                             |
| 2  | Transmitters              | For PC/Lap-top to share the desktop/extended desktop. |
| 3  | "WMedia2" App for Android | For smart android devices to share the screen.        |

| 4 | Airplay for IOS | For smart IOS devices to share the screen. |
|---|-----------------|--------------------------------------------|
|---|-----------------|--------------------------------------------|

### **Accessories List**

| ID | Name             | Description                                        |
|----|------------------|----------------------------------------------------|
|    | Antenna          | 2 pcs of antenna are included in the box. To avoid |
| 1  |                  | damage, they are not pre-mounted. The antenna      |
|    |                  | can rotate for a better wireless connection.       |
| 2  | Power adapter    | International plug inter-changeable power          |
|    |                  | adapter, of which the plugs includes US, Europe,   |
|    |                  | UK, Australia standard.                            |
| 3  | Phoenix terminal | 1 piece phoenix terminal for connecting the RS232  |
|    |                  | port of the rear panel.                            |

The diagram of receiver and transmitter system as below.

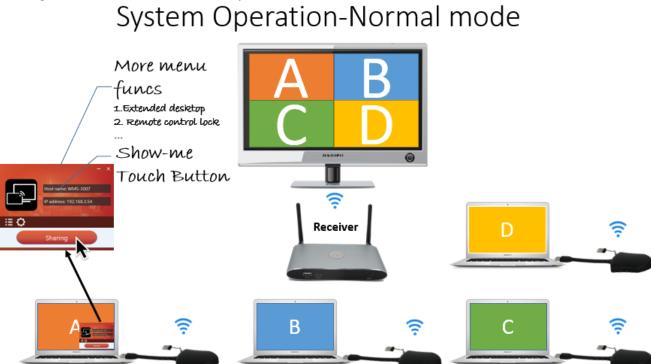

# 2. Specification:

| AWP-4T1S - Switch unit Specificat | AWB-4T1S - Switch unit Specification        |  |  |  |  |
|-----------------------------------|---------------------------------------------|--|--|--|--|
| HDMI output                       | 1x HDMI 19-pin female connector             |  |  |  |  |
|                                   | 3840x2160@60Hz,3840x2160@30Hz,              |  |  |  |  |
| Video Output Resolution           | 1920x1080@60Hz                              |  |  |  |  |
| Format Compliance                 | HDMI1.4/HDMI2.0                             |  |  |  |  |
|                                   | 1080P @ <60Hz Airplay for IOS devices       |  |  |  |  |
| Video Capacity:                   | 1080P @ <60Hz "WirelessMedia" app           |  |  |  |  |
| video Capacity.                   | 1080P @ <60Hz for all show-me button        |  |  |  |  |
| HDCP                              | HDCP1.4/HDCP2.2                             |  |  |  |  |
| Analog Audio Output               | 1x 3.5mm PC audio female connectors         |  |  |  |  |
| LAN port                          | RJ45 x2: 1000Mbps x1, 100Mbps x1            |  |  |  |  |
| USB interface                     | USB3.0 x1, USB 2.0 x1, Type-C x1            |  |  |  |  |
| Audio Input                       | AirPlay, Windows/MAC, WMH                   |  |  |  |  |
| Control connectors                | 3.5mm Phoenix terminal/ RS232 interface     |  |  |  |  |
| Number of window simultaneous on  |                                             |  |  |  |  |
| screen                            | ≥4+14 (4 main windows+14 thumbnail windows) |  |  |  |  |
| Number of simultaneous            |                                             |  |  |  |  |
| connections                       | ≥16                                         |  |  |  |  |
| Data rate in wireless             | Up to 1200Mbps                              |  |  |  |  |
| Video Playback Frame Rate         | 20-60 FPS                                   |  |  |  |  |
| Latency                           | < 100ms, Min 20ms                           |  |  |  |  |
| Wireless transmission protocol    | WIFI IEEE 802.11 a/g/n/ac                   |  |  |  |  |
| Frequency band                    | 2.4 GHz & 5 GHz                             |  |  |  |  |
| WIFI Antenna                      | MIMO 2x2                                    |  |  |  |  |
|                                   | 165mm x 95mm x 24.5mm (including antenna:   |  |  |  |  |
| Dimension (W x D x H)             | 165mm x 125mm x 24.5 mm)                    |  |  |  |  |
| Weight                            | 0.4lbs (200g)                               |  |  |  |  |
| Temperature                       | -4° ~ +140° F (-20° ~ +60° C)               |  |  |  |  |
| Humidity (Storage / Operating)    | 20%-90% (non-condensing)                    |  |  |  |  |
| DC Power                          | 12V / POE                                   |  |  |  |  |
| POE standard                      | IEEE802.3af                                 |  |  |  |  |
| Power Consumption                 | 10W(MAX)                                    |  |  |  |  |
|                                   |                                             |  |  |  |  |

# 3. Panel Layout

#### About this chapter

The installation chapter gives an overview of the interface of WirelessMedia.

#### Overview

- Hardware Interface
  - AWP-4T1S Switch unit Front Panel
  - AWP-4T1S Switch unit Rear Panel
  - Dongles Front panel
- Software Interface
  - Home Screen

### 3.1 Hardware Interface

### 3.1.1 AWP-4T1S Switch unit Front Panel

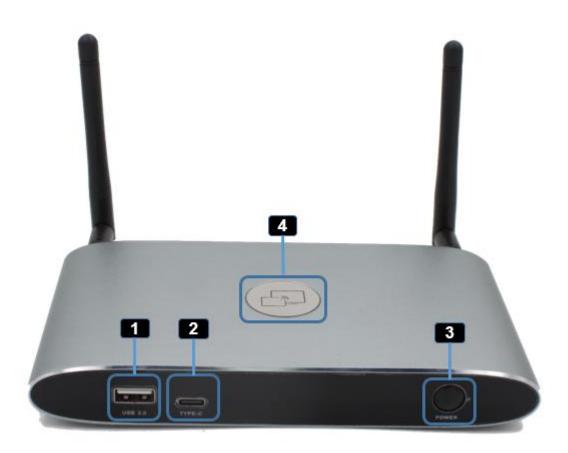

| ID | Name                   | Description                                                        |
|----|------------------------|--------------------------------------------------------------------|
| 1  | Front USB connector    | USB port, for dongle pairing, mouse control, USB touch screen etc. |
| 2  | Front Type-C connector | Type-C port, for dongle pairing.                                   |

| 3 | Power Button           | Turn on or off the device.                                                                                                    |
|---|------------------------|----------------------------------------------------------------------------------------------------|
| 4 | Back-lit LED indicator | Initializing indicates RED, power on indicates<br>flashing GREEN, "Ready to share" indicates static<br>GREEN, "Sharing" indicates static cyan. |

#### **USB** port

- The USB port is used to update the software of the AWP-4T1S Switch unit .
- The USB port is used for pairing the dongle and base unit, when the transmitter is plugged-in.
- The USB port is used for connecting a mouse to create/upgrade Launcher by clicking **Download** button, hide SSID, PASS, Wifi IP and Lan IP by clicking **Info**, check **Security level button** and control PC source device, when a PC desktop is mirroring to the screen by plugging in the dongle.
- The USB port is used for connecting a USB-based touch screen to create/upgrade Launcher by clicking **Download** button, hide SSID, PASS, Wifi IP and Lan IP by clicking **Info**, check **Security level button** and control PC source device, when a PC desktop is mirroring to the screen by plugging in the dongle.
- The USB port is used for creating or upgrading Launcher by clicking **Download** button, when a USB stick is plugged in.

#### Type-C port

The Type-C port is used for pairing USB Type C dongle with base unit.

#### Mechanical fixture points.

The mechanical fixture points are located at the bottom of the base unit.

### 3.1.2 AWP-4T1S Switch unit Rear Panel

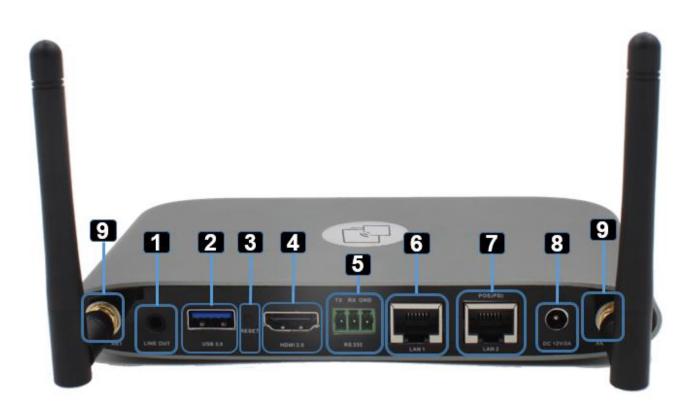

| ID | Name                      | Description                                                                                                    |
|----|---------------------------|----------------------------------------------------------------------------------------------------|
| 1  | Line audio<br>output      | 2 channel analog audio output, Connect a 3.5mm mini-jack<br>PC connector from this jack to the Line in jack of an audio<br>system. |
| 2  | Rear USB3.0<br>connector  | USB port, for USB dongle pairing, mouse control, USB touch screen etc.                                                             |
| 3  | Reset                     | Reset button to restore to the factory default setting.                                                                            |
| 4  | HDMI output               | Connect an HDMI cable from this port to an HD or 4K/HDMI2.0 display.                                                               |
| 5  | RS-232                    | Connect an RS-232 cable from this port to an RS-232 device.                                                                        |
| 6  | LAN Ethernet<br>port 1    | 100Mbps, Connect an Ethernet cable between this jack and a LAN to connect AWP-4T1S Switch unit to LAN.                             |
| 7  | LAN Ethernet<br>port 2    | 1000Mbps, Connect an Ethernet cable between<br>this jack and a LAN to connect AWP-4T1S Switch unit to LAN.<br>Support POE.         |
| 8  | DC Power socket           | Connect the included power adapter to this socket, and connect the plug to an available electrical outlet.                         |
| 9  | Antenna fixture<br>points | Screw up the included two antennas to these two ports.                                                                             |

#### **USB** port

- The USB port is used to update the software of the AWP-4T1S Switch unit.
- The USB port is used for pairing the dongle and base unit, when the transmitter is plugged-in.
- The USB port is used for connecting a mouse to create/upgrade Launcher by clicking **Download** button, hide SSID, PASS, Wifi IP and Lan IP by clicking **Info**, check **Security level button** and control PC source device, when a PC desktop is mirroring to the screen by plugging in the dongle.
- The USB port is used for connecting a USB-based touch screen to create/upgrade Launcher by clicking Download button, hide SSID, PASS, Wifi IP and Lan IP by clicking Info, check Security level button and control PC source device, when a PC desktop is mirroring to the screen by plugging in the dongle.
- The USB port is used for creating or upgrading Launcher by clicking **Download** button, when a USB stick is plugged in.

### 3.1.3 Factory Reset

- Start up the Base unit.
- When the *Home Screen* is shown up, press the reset button at the rear panel of base unit. Press this button with a pointed object, e.g. an unbent paper clip until the *"Factory Reset" page* is shown up as below, for at least 2 seconds.
- The Base unit will reboot after 3 seconds to be default configuration.

• If you do not have a picture, press and hold the reset button until the red LED in the top panel will lit, to execute the reset.

All previous settings will be lost and you will need to do the set-up once more.

| Factory reset | t             |  |
|---------------|---------------|--|
|               | Factory reset |  |
|               | Cancel        |  |
|               |               |  |
|               |               |  |
|               |               |  |

#### **Default Configuration**

- Ethernet:
  - Proxy: None
  - DHCP: Enable
- Wireless network:
  - Frequency: 5GHZ
  - Channel: Auto
  - Auto change Wi-Fi hotspot password: 5minute
- Display & Audio
  - HDMI resolution: Auto
  - HDMI CEC:
    - Device auto power off: ON
    - Base unit auto power on: OFF
  - Audio output: Jack&HDMI
  - Airplay screen quality: High
  - show device name and password when mirroring: OFF
  - show PCs user name when mirroring: ON
- Moderator Control
  - Add a sub-window bar to enable previewing the connected devices: ON
  - Real time preview: ON
- System settings
  - Date & time: Automatic date & time: use network-provided time
  - Auto Standby: Never
  - Language: English
- Security Settings
  - Security Level: Security level 1

- Connection Password: 4-digits password beginning with 0000
- Change admin password: admin(default)
- Other settings
  - Auto create launcher: Disabled
  - Clear history after meeting: Always

### 3.1.4 Dongle Front Panel

The transmitter are dongles, which is used for toggling the mirroring from personal PC or MAC desktop on the main screen.

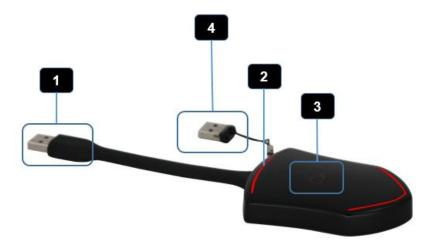

| ID | Name Description      |                                                                                                    |  |
|----|-----------------------|----------------------------------------------------------------------------------------------------|--|
| 1  | USB connector         | Using USB connect of the button can be plugged into a PC/Laptop ( for sharing your screen) or the base unit ( for pairing the Button to the Base Unit or Updating its software) |  |
| 2  | LED ring<br>indicator | Indicates the status of the button                                                                                                    |  |
| 3  | Touching Button       | Press the button to start display the content of the PC/Lap-<br>top's screen on the main screen. Touch the button during the<br>meeting will toggle the sharing of the screen.  |  |

| 4 | USB stick | Plugging USB stick into PC to run WirelessMedia exe/APP.<br>Program to mirror. |
|---|-----------|--------------------------------------------------------------------------------|
|---|-----------|--------------------------------------------------------------------------------|

#### LED ring indicator behavior

- When LED indicator is static green, it's ready to mirror your PC desktop on the main screen.
- When LED indicator is static red, 1) it's mirroring your PC desktop on the screen, 2) pairing is done. You can now unplug the Button from the base unit.
- When LED indicator is blinking Green, it indicates 1) the port is plugged in the laptop and initializing or waiting for user to start the WirelessMedia application, 2) pairing/software upgrading of the port in the Base Unit is in progress.
- When LED indicator is Off (no light), it indicates 1) the port is not plugged in the PC/Lap-top; 2) the button is defective; 3) the USB port or computer might be defective.

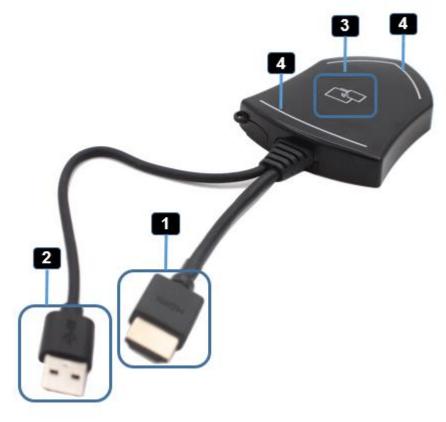

| ID | Name Description |                                                                                             |
|----|------------------|---------------------------------------------------------------------------------------------|
| 1  | HDMI connector   | Using HDMI connector of the button can be plugged into a PC/Laptop for sharing your screen. |

| 2                                                           | USB connector         | Supply power, or plug into the base unit for pairing the<br>Button to the Base Unit or upgrade the dongle.                                                                        |
|-------------------------------------------------------------|-----------------------|----------------------------------------------------------------------------------------------------|
| 3 Touching Button PC/Lap-top's screen on the main screen. T |                       | Touch the sensor button to start displaying the content of the PC/Lap-top's screen on the main screen. Touch the button during the meeting will toggle the sharing of the screen. |
| 4                                                           | LED ring<br>indicator | Indicates the status of the button.                                                                                                    |

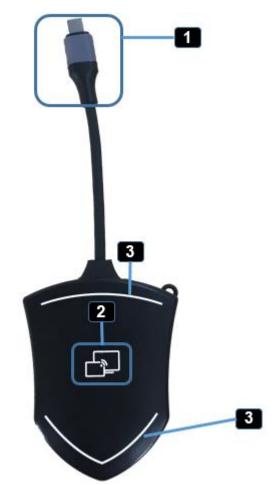

| ID                                                                                                    | Name            | Description                                                                                                    |
|----------------------------------------------------------------------------------------------------|-----------------|----------------------------------------------------------------------------------------------------|
| 1HDMI Type C<br>connectorUsing HDMI Type C connector of the button can be<br>into a PC/Laptop for sharing your screen. |                 | Using HDMI Type C connector of the button can be plugged into a PC/Laptop for sharing your screen.                                                                                |
| 2                                                                                                    | Touching Button | Touch the sensor button to start displaying the content of the PC/Lap-top's screen on the main screen. Touch the button during the meeting will toggle the sharing of the screen. |

### 3.2 Software Interface

### 3.2.1 Home Screen

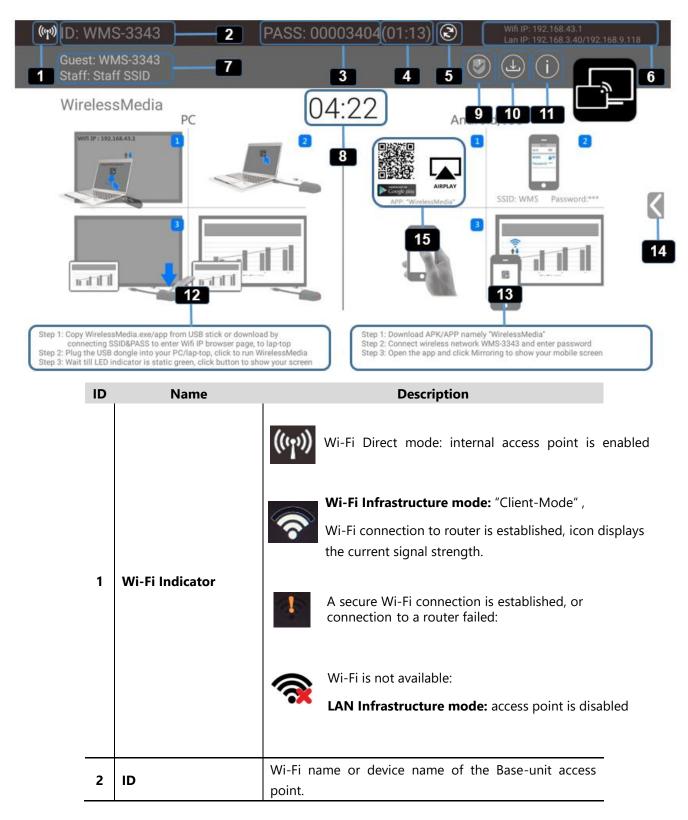

| 3                              | PASS                                                                                                    | Wi-Fi password of base unit.                                                                                                    |  |  |
|--------------------------------|----------------------------------------------------------------------------------------------------|----------------------------------------------------------------------------------------------------|--|--|
| 4                              | Descurred times                                                                                                    | only displayed, when timer is active;                                                                                                    |  |  |
| 4                              | Password-timer                                                                                                    | time until the password is changed automatically.                                                                                                    |  |  |
| <b>Refresh Wi-Fi-</b> Generate |                                                                                                    | Generate new password manually for securing your Wi-Fi                                                                                                    |  |  |
| 5                              | password                                                                                                    | network.                                                                                                    |  |  |
|                                | Wi-Fi IP                                                                                                    | • Wi-Fi IP: address of base unit in wireless LAN                                                                                                    |  |  |
| 6                              | LAN IP                                                                                                    | <ul> <li>Assigned IP: address of base unit in LAN; "N/A" =</li> </ul>                                                                                                    |  |  |
|                                |                                                                                                    | no connection to network                                                                                                    |  |  |
| 7                              | SSID: Guest<br>SSID: Staff                                                                                                    | Guest: WMS-3343<br>Staff: Staff SSID<br>Name of Wi-Fi network for <b>Guest</b> and <b>Staff</b> , which                                                                                                    |  |  |
|                                |                                                                                                    | allows mobile devices to connect with the base unit.                                                                                                    |  |  |
| 8                              | TIME                                                                                                    | Show time, if LAN has access to a time server; even after disconnecting the LAN connection, the time is displayed until the device has been disconnected from power.                                                                 |  |  |
| 9                              | Security level                                                                                                    | Security level 1-3, display ONLY; the security features of<br>the displayed level are displayed in detail by clicking on<br>the icon;<br>the settings can only be changed by administrator in the<br>webserver console setting menu. |  |  |
| 10                             | Download Button                                                                                                    | Upgrading Launcher USB - For technical use only                                                                                                    |  |  |
| 11                             | Info                                                                                                    | Show status-bar (1) – (7) in Home screen<br>showing/hiding                                                                                                    |  |  |
| 12                             | Windows / MacOS<br>Quick Start                                                                                                    | Steps to instruct how to transmit PC/Lap-top onto the<br>main screen. First-time users must first install the<br>starter program from the web page or from the USB<br>stick one time.                                                |  |  |
| 13                             | Android/IOS<br>Quick Start                                                                                                    | Steps to instruct how to transmit smart mobile devices<br>either powered by Android or IOS, onto the main<br>screen.                                                                                                    |  |  |
| 14                             | Preview function of<br>the screen contents<br>of the participants<br>with transmitter and<br>mobile devices;<br>White Board&<br>Annotation function<br>icon | Preview function of the screen contents of all<br>connected transmitters and mobile devices;<br>White Board and Annotation function.                                                                                                 |  |  |
|                                | Load                                                                                                    | Scan QR-code for Android device and download the                                                                                                    |  |  |
| 15                             | "WirelessMedia2"                                                                                                    | App from GooglePlay Store.                                                                                                    |  |  |
|                                | App from Store                                                                                                    |                                                                                                    |  |  |

# 4. Installation

The installation chapter gives an overview of the different ways to install and connect WirelessMedia Switch unit

#### **Overview:**

- Installation methods for the Switch Unit
- Table mounting
- Wall mounting
- Recommendations about antenna placement and orientation
- Switch unit Power Connection
- Switch unit Video Connection
- Switch unit Audio connection
- Switch unit LAN connection
- About USB device connection
- Wiring Diagram

### 4.1 Installation methods for the Switch unit

#### Introduction to the installation methods:

The Switch unit can be installed in different ways in a meeting room.

- Table mount
- Wall mount

The articulated antennas are removable. They can rotate for better wireless connection.

**Attention:** For optimal performance, install the Switch Unit close to the display and avoid obstacles between the Switch Unit and the Transmitters.

#### **Necessary tools**

- A drill (type of drill depends on the type of wall)
- Flat screwdriver
- Additional screwdriver that matches the mounting screws (mounting screws not included in the package)

#### **Necessary parts**

- 2 mounting screws
- 2 plugs

### How to install

- Drill two holes in the wall as indicated on the drawing. Horizontal distance: 177 mm ± 0.15
- 2. At the bottom of Switch Unit, turn in 2 flat screws into 2 holes to be fasten enough.

Note: Mounting screws and plugs are not included in the WirelessMedia box. The type of screws depends on the type of wall (stone, wood, plasterboard, ...) you are mounting the Switch Unit to. Make sure the head of the screw is not larger than the hole in the bottom of Switch Unit.

3. Place the Base Unit on the wall and fixate the Switch Unit with the 2 unfixed screws.

#### Antenna placement rules

- The antennas should be oriented vertically, so perpendicular to the ceiling and parallel to the walls.
- The antennas should be installed far enough (at least 50cm/1.6ft) from metallic surfaces to avoid unwanted reflections and far enough (at least 1m/3.3ft) from other radio equipment that operates in the same frequency range, e.g. other Wi-Fi access points, cordless telephone, microwave ovens,.... It is also best to install antennas at least 15 cm (6 inches) from concrete walls.
- The most favorable situation is a direct line of sight between antennas and Buttons. Any obstruction will cause the signal to follow a longer propagation path, which can result in performance degradation.
- Due to the particular radio pattern of the dipole antennas, the antennas should not be placed just above potential positions of WirelessMedia users. As a result, the advised position for the antennas is at the side of the meeting room.

### 4.2 Wiring Diagram

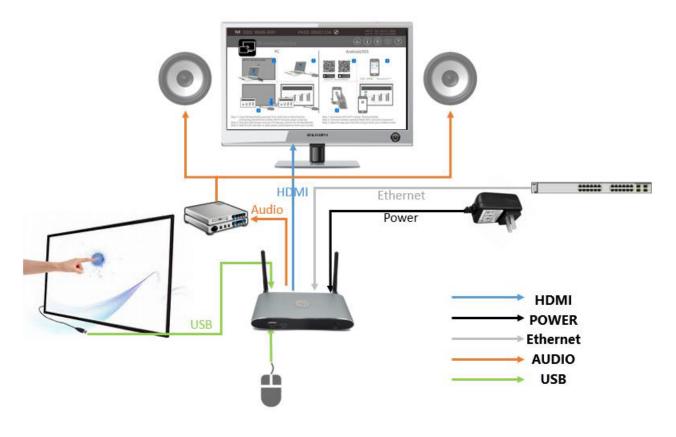

### 4.3 Power Connection

The Switch Unit can be powered by the external universal power adapter.

#### How to connect the external power adapter

- 1. Plug the power connector to the power adapter to the power input connector of the Switch Unit
- 2. Choose the appropriate power plug (US, UK, EU or AU) to be installed on the power adapter,
- 3. Connect the power cable plug into the wall outlet.

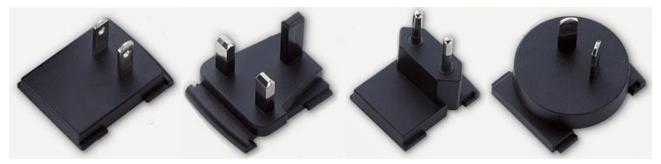

**Note:** Once the Switch Unit is powered, it starts up. From now on please use the POWER button with Status LED on front of Switch Unit to switch ON or OFF.

### **Power over Ethernet**

If the LAN Ethernet switcher support POE (Power over Ethernet), it could power up the Switch Unit instead of using the external power adapter. (AWP-4T1S LAN2 Port is support POE.)

### 4.4 Video Connection

- 1. Connect the **HDMI Output** of Switch Unit to a 4K or Full-HD display by a HDMI cable.
- 2. Connect the power adapter to the Switch Unit **DC power socket** and connect the other side plug to an available electrical outlet and switch the Switch Unit on.
- 3. After started, the system show the **home page**, as shown below.

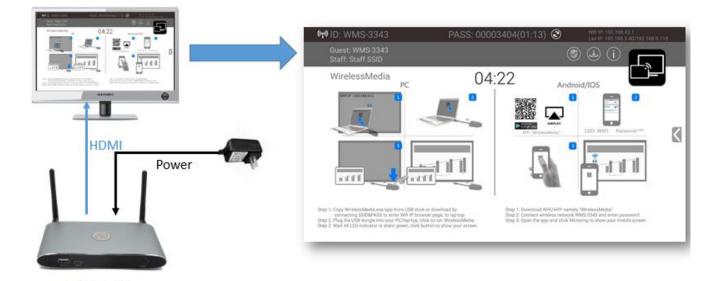

### 4.5 Audio Connection

WirelessMedia transmitter can transmit the audio output of the PC/Lap-top, re-direct and send to the Switch Unit together with the video signal. The audio will be output at line levels from mini jack socket 3.5mm connector and via the HDMI output connectors simultaneously.

It's up to the user to decide whether or not to send the audio signal together with the video signal.

#### Audio via HDMI output

When your display/projector is connected via HDMI and it support audio together with video, then a separate audio connection is not necessary. The audio signal is sent together with the video signal to the display. The system is shown as below.

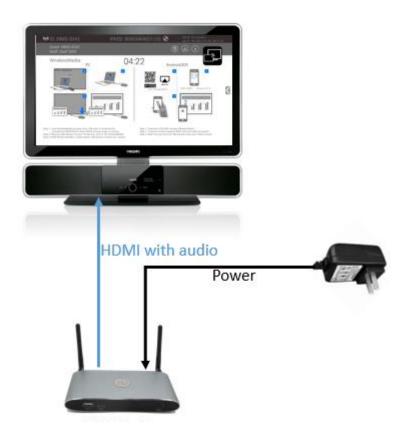

#### How to connect separate audio

- 1. Connect an audio cable with mini jack socket 3.5mm connector into the audio of the Switch Unit
- 2. Connect the other side to the meeting room's sound system.

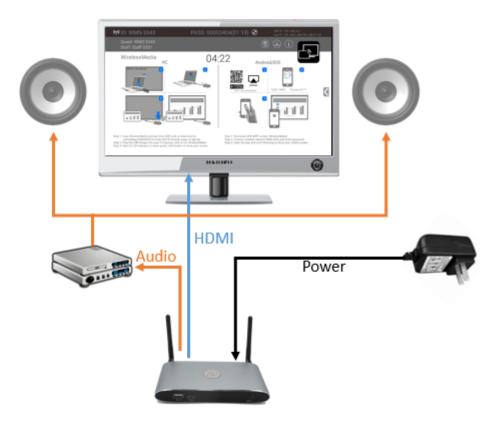

#### Sound is not sent out

WirelessMedia button will keep capturing and send the audio of PC/Lap-top, since PC/Lap is successfully mirroring desktop to the main screen.

- 1. Please be sure the button is static green and the PC/Lap-top is sharing on the screen
- 2. Check Setting configuration, to adjust the Volume set in WirelessMedia setting tab.

#### **PC/Lap Sound**

As default set, WirelessMedia will mute the internal speaker of PC/Lap and route the audio to the Switch Unit, after PC/Lap is successfully mirroring desktop to the main screen, in order to avoid the repeated audio. When click the button to stop sharing, local loudspeaker will return to previous status, you could adjust the volume on your PC/Lap.

**Note:** If you want to keep the internal speaker of PC/Lap still while route the audio to the Switch Unit, please click the audio mute icon in the status bar to turn on the internal speaker.

### 4.6 LAN connection

The Switch Unit can be connected to a local network or directly to a PC/lap-top. For normal operation, a LAN connection is not necessary. When needed, it's suggested to connect the Base Unit to the Internet.

- 1. Connect a network cable with RJ-45 connector into the LAN port of Switch Unit.
- 2. Connect the other side to LAN.
- 3. If the LAN Ethernet switcher support POE (Power over Ethernet), it could power up the Base Unit than using the external power adapter.

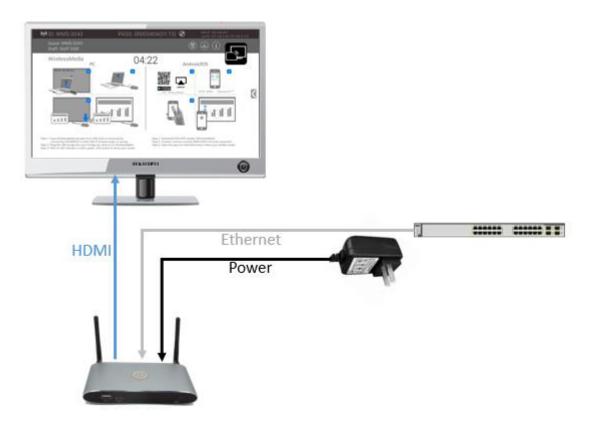

#### The LAN connection can be used for:

- Network integration of Switch Unit in guest or company network.
- Telnet control the Switch Unit.
- Maintenance purpose.
- Over-The-Air -Update (OTA) of firmware of Switch Unit.

### 4.7 Usage of USB device

Please use a USB Mouse or Touchscreen:

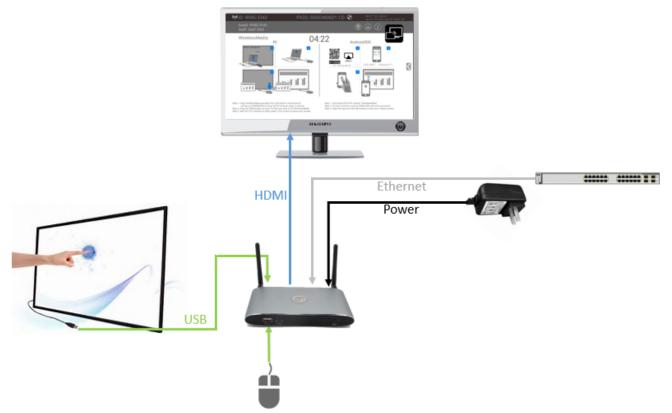

- 1. To configure the **Security level check button, INFO**.
- 2. To control the sharing PC/Lap-top.
- 3. To activate system upgrading
- 4. For white board or annotation during a presentation, WirelessMedia transmits Video, Audio and the USB-HID function for mouse-control and click-function of a touchscreen.

Connect touch-interface of your screen to the USB-port on your laptop or PC.

#### **USB** control

**USB mouse** for configuration menu

- Single click to select.
- Right-click to back to the Home Page.

#### **Touch screen**

- Click to select.
- Long press to open the contextual menus, as double-click or click the right button of a USB mouse.

## 5. Quick-to-Start

### 5.1 Mobile device: Wireless Connection

1. Download the application namely "WirelessMedia" (for example scan QR-Code in Home screen) in Android Google Play market for Android mobile device.

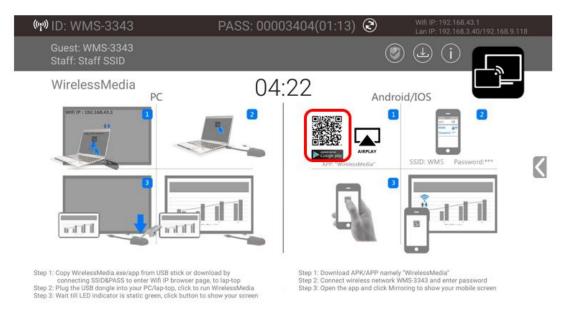

- 2. For IOS devices, use Airplay to mirror the desktop.
- 3. WirelessMedia provides two way to discover the Base Unit for mobile devices.
  - a) Portable hotspot, to connect the hotspot to connect the Base Unit.
  - b) LAN connection, to connect the Base Unit and mobile both in LAN network, to discover and connect to Base Unit.

After Factory reset, WirelessMedia starts in standard configuration "Wireless Direct Mode" ("Linked Single Network"), where the Switch Unit creates its own wireless access point, to which all the transmitters connect. This is typical for quick setup, temporarily installations or for small business meetings with a small number of meeting rooms.

The Wi-Fi icon for "WiFi Direct Mode" appears in the top status bar of the Home screen. The SSIDs for these hotspots appear in the Start screen of WirelessMedia:

Guest: WMS-3343 Staff: Staff SSID

Guests and staff have access to the internet when LAN is enabled.

### 5.1.1 Enable portable hotspot:

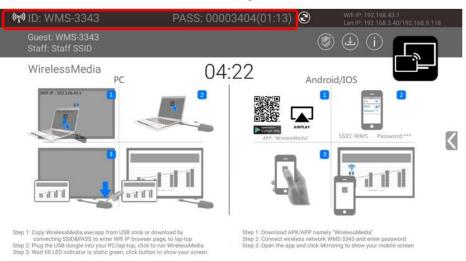

Check the SSID and PASS (Password) are shown on the Homepage, as shown below.

### 5.1.2 Enable LAN connection:

Be sure the Base Unit is connected to the Network. When *Local IP* shows an active IP address, such like 192.168.3.32, it indicates Base Unit is successfully connected to the LAN and get an appointed IP address.

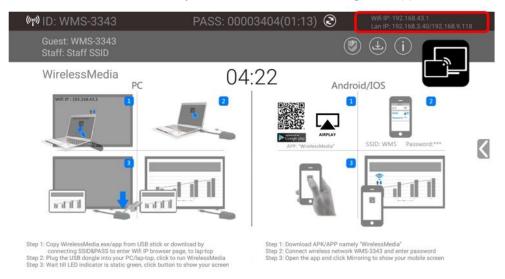

**Note:** When it shows "N/A", means the Base Unit is not connected to the LAN (Local Area Network) by CAT cable or it failed to get an available IP address by the corporation router.

Please refer to the LAN-settings in Ethernet, as below.

Default password for entering the Main menu on webserver console is "admin".

| 🗄 🖅 🗄 Home-WMS N                               | Manager 🔅 | × + ~                         |                      |   | -  | - 6 | ×        |
|------------------------------------------------|-----------|-------------------------------|----------------------|---|----|-----|----------|
| $\leftarrow$ $\rightarrow$ O $\Leftrightarrow$ | ) 192.10  | 68.3.17/network_settings.html | لا 🛄                 | Y | մ≡ | Lι  | <u>e</u> |
| Settings                                       |           |                               |                      |   |    |     |          |
| Network settings                               | ^         | Wireless network              |                      |   |    |     |          |
| Wireless network Ethernet                      |           |                               |                      |   |    |     |          |
| Auto change password                           |           | Device name                   |                      |   |    |     |          |
| 📮 Display & Audio                              | ~         | Network Mode                  | Wireless direct mode |   |    |     |          |
| Moderator control                              | ~         |                               | Start modifying      |   |    |     |          |
| System settings                                | ~         |                               |                      |   |    |     |          |
| Security Settings                              | ~         |                               |                      |   |    |     |          |
| 1 Firmware upgrade                             | ~         |                               |                      |   |    |     |          |
| $\oplus$ Other settings                        | ~         |                               |                      |   |    |     |          |
| About device                                   | ~         |                               |                      |   |    |     |          |

### 5.2 Pairing transmitter with Switch Unit

 Connect the USB Dongle to either of the 2xUSB port of Base Unit, to USB port/type C port, HDMI dongle to USB port, Type C dongle to type C port, to pair all the transmitters with Switch Unit. The home page displays as shown below.

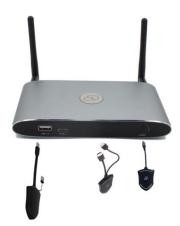

2. When plug in transmitters, the message table shows "Dongle is booting, please wait..." as shown below

| (ආ) ID: WMS-3343                     | PASS: 00003404(01:1                                   | 3) 🕄   | Wifi IP: 192.168.43.1<br>Lan IP: 192.168.3.40/192.168.9                                                                                                    | 9.118 |
|--------------------------------------|-------------------------------------------------------|--------|----------------------------------------------------------------------------------------------------|-------|
| Guest: WMS-3343<br>Staff: Staff SSID |                                                       | ۲      | (±) (i)                                                                                                    | h     |
| WirelessMedia                        | РС 04:22                                              | Androi | d/IOS                                                                                                    |       |
| Step 2: Plug the USB dongle into you | nter Wifi IP browser page, to lap-top Step 2: Connect |        | Password ***<br>Password ***<br>Password *** | K     |

3. Then, the message table shows "Pairing, please wait..." as shown below

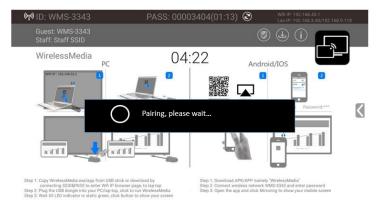

4. After completing the pairing, the message table shows "Succeeded to pair!" on the home page, as shown below. Then, please un-plug the transmitters and use it for the mirroring on your laptop.

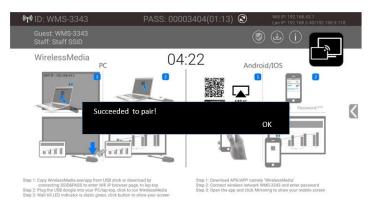

If error-message "Configuration fail" is shown, please check the connection of USB/type C to keep stable after plug-in, and try again.

**Note:** After each changing the SSID/Wi-Fi channel in menu, all the transmitters must be paired again! When you buy additional transmitters or when a transmitter should be assigned to another Switch Unit, the transmitter must be paired again.

A transmitter can only be paired to one Switch Unit at a time. The transmitter will always make connection to the Switch Unit it was last paired to.

### 5.3 Mirroring

### 5.3.1 PC/Lap-top

1. Plug the USB stick to the USB port of your PC or lap-top to copy the relative "Launcher" as above to PC or lap-top. Continue with step 4.

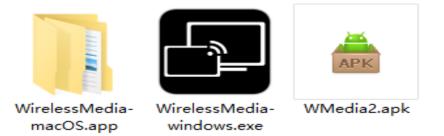

- 3. Or connect PC to SSID & PASS of Switch Unit which are shown on Homepage and browse the Wifi IP or Lan IP from PC, which are also shown on Homepage. Select to download the "WirelessMedia-windows.exe" for Windows PC/Lap-top or "WirelessMedia-macOS.app" for MACbook. Continue with step 4.
- 4. Execute WirelessMedia.exe/app from pc or lap-top. Till the transmitter shows a static green LED indicator, or till you see a visual button of "Launcher", showing "Ready to share", you could click the transmission button WMT2-C or visual button to start "Sharing" the desktop on the main screen.

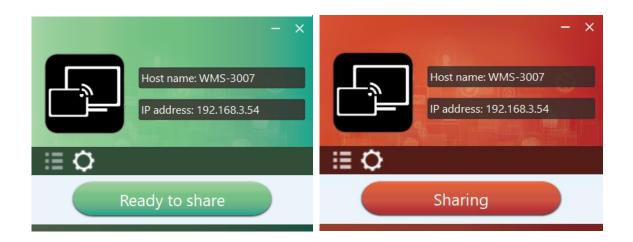

5. Click the transmitter again, to stop mirroring, LED shows green again.

Note: For second time user, once plug transmitter into PC, it will run automatically to be ready for share.

#### ATTENTION:

- 1. For sensitive customer, please download the "WirelessMedia-pro.exe" instead of "WirelessMediawindows.exe" for the steps above.
- 2. "WirelessMedia-pro.exe" doesn't run automatically after the plug-in of the dongle, but require user to manually click and execute the "WirelessMeida-pro.exe" every time.

| 🖥 🖅 🗄 Home-WMS Manager X + 🗸                                                                                                    | - 0 X                                                                                                    |
|----------------------------------------------------------------------------------------------------|----------------------------------------------------------------------------------------------------|
| $\leftrightarrow$ $\rightarrow$ $\circlearrowright$ $\textcircled{o}$ 192.168.3.17/                                                      |                                                                                                    |
| Downloads                                                                                                    | Console English 🔻                                                                                                    |
| Client Software Downloads                                                                                                    |                                                                                                    |
| WirelessMedia for Android         Please click to download the Android APK         Wirelessmedia PC client software for best performance | WirelessMedia-Pro for Windows<br>Wirelessmedia PC client software for best safety<br>Please click to download the MAC APP |
| User manual                                                                                                    |                                                                                                    |
| User manual in English<br>Please click to download user manual                                                                           |                                                                                                    |

### Non-Driver based transmitter

#### HDMI dongle / Type C dongle:

- 1. Plug USB port of Switch Unit to pair.
- 2. Plug USB port and HDMI port of WMT3-H /Type C port of WMT3-HC to PC/Laptop/MacBook. (USB port for power)
- 3. Till the transmitter LED turn static green and touch to share the screen or click the visual button on bottom right corner of PC.

| Host name: W<br>IP address: 19            |            | Host name: WM<br>IP address: 192          |                    |
|-------------------------------------------|------------|-------------------------------------------|--------------------|
| Device list                               |            | Device list                               |                    |
| Enter Wi-Fi /LAN IP to connect directly ! | × 8 0      | Enter Wi-Fi /LAN IP to connect directly ! | $\times$ 8 $\odot$ |
| WMS-3007<br>192.168.3.54                  | Disconnect | WMS-3007<br>192.168.3.54                  | Disconnect         |
| WML-9920                                  | Connect    | WML-9920                                  | Connect            |
| zxl-guest02                               | Connect    | zxl-guest02                               | Connect            |
| WMS-2481                                  | Connect    | WMS-2481                                  | Connect            |
| WMB-6827                                  | Connect    | WMB-6827                                  | Connect            |
| WMS-9313                                  | Connect    | WMS-9313                                  | Connect            |
| WMB-2385ot                                | Connect    | WMB-2385ot                                | Connect            |
| ≣¢                                        |            | ≣¢                                        |                    |
| Ready to sha                              | ire        | Sharing                                   |                    |

#### **Quad view mirroring:**

**AWP-4T1S Switch Unit** can mirror 4 sources onto main display simultaneously, which supports PC/ Laptop and mobile devices.

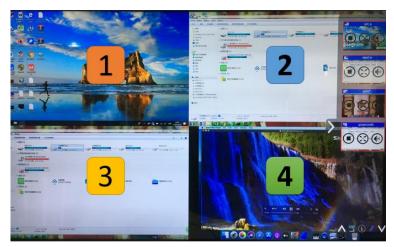

### 5.3.2 Mobiles Devices

#### **Sharing on Android devices**

1. Open the "WirelessMedia" application.

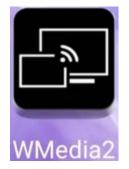

2. Connect your mobile device to one of the displayed Wi-Fi networks.

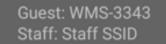

3. Open the "WirelessMedia2" application in your mobile device, and you will see the Home Page of

"WirelessMedia2" as shown below. and click the device list refresh button which is highlighted in red circles as shown below:

Dropdown refresh

for Android,

| "all <sup>a</sup> all 党 <sup>25</sup><br>8/8 |                  | 27% 💌 11:00  |
|----------------------------------------------|------------------|--------------|
| <b>6</b> -                                   | Device list      | :            |
|                                              | Dropdown refresh |              |
| 🗇 WMS-5695                                   |                  | 192.168.3.17 |
| 🗇 WMS-2456                                   |                  | 192.168.3.69 |
| 🗇 WMS-6791                                   |                  | 192.168.3.13 |
| 🗇 Other device                               | e                |              |
|                                              |                  |              |
| 0                                            | $\Box$           | 0            |
| Disconnected                                 | Share scree      | n Fullscreen |

4. Select the base unit you want to connect, enter password and mirror.

| ≝all ≌all © 25<br>K/s |                  | 27% 🖭 11:00  | ω,  | ıll <sup>66</sup> arll € <sup>2.8</sup><br>K/s |                  | 29% 🖭 11:07   |
|-----------------------|------------------|--------------|-----|------------------------------------------------|------------------|---------------|
|                       | evice list       | :            | E   |                                                | Device lis       |               |
|                       | Dropdown refresh |              |     |                                                | Dropdown refresh |               |
| 🗇 WMS-5695            |                  | 192.168.3.17 | D   | KlickandSh                                     | iow-1396         | 192.168.3.18  |
| 🗇 WMS-2456            |                  | 192.168.3.69 | O   | WMS-2456                                       |                  | 192.168.3.69  |
| 🗇 WMS-6791            |                  | 192.168.3.13 | ø   | WMS-6791                                       |                  | 192.168.3.13  |
| Other device          |                  |              | D   | WMS-5695                                       | i                | 192.168.3.17  |
|                       |                  |              | Ó-  | Enter pa                                       | ssword           | _             |
|                       |                  |              |     | Password                                       |                  |               |
|                       |                  |              |     |                                                | assword          |               |
|                       |                  |              | II. |                                                |                  |               |
|                       |                  |              |     | canc                                           | el               | ok            |
|                       |                  |              |     |                                                |                  |               |
|                       |                  |              |     |                                                |                  |               |
|                       |                  |              |     |                                                |                  |               |
|                       |                  |              |     |                                                |                  |               |
| $\bigcirc$            |                  | $\Box$       |     |                                                |                  |               |
| Disconnected          | Share screen     | Fullscreen   | Di  | sconnecte                                      | d Share scre     | en Fullscreen |

5. After completing the pairing, it shows OSD "Welcome \*\*\*" on the home page. For example, if we connect it by a HUAWEI-PLA-AL00, it shows a "Welcome HUAWEI-PLA-AL00" on screen, as shown below.

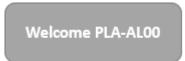

- 6. Now you can mirror your desktop of your mobile.
- 7. Click again the button "Share Screen" to stop mirroring.
- ♦ Click the connected device name to check the base unit status and base unit firmware version.

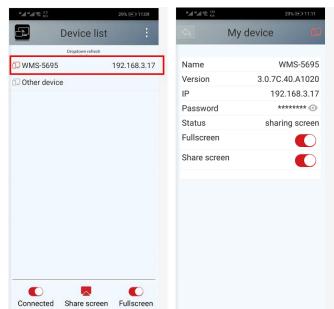

♦ Click "Fullscreen" to be full screen in the main screen when more than one signal is connected and shared.

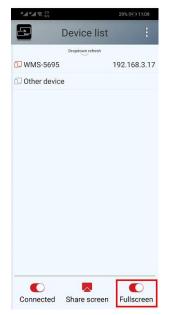

♦ Click the upper right corner icon, check the "WirelessMedia2" application version information.

| $``all ``all \otimes {}^{35}_{K3}$ |                  | 29% 🖭 11:09  | "all "all 😤 62.4<br>Kis | 28% 🝽 15:58     |
|------------------------------------|------------------|--------------|-------------------------|-----------------|
| 8                                  | Device list      | 1            | De De                   | ev About        |
|                                    | Dropdown refresh |              | D                       | irop            |
| 🗊 WMS-5695                         | 5                | 192.168.3.17 | WMS-5695                |                 |
| Other devi                         | ce               |              | Other device            |                 |
| Connected                          | Share screen     | Fullscreen   | Connected S             | WMedia2 v4.0.15 |

#### Sharing on IOS devices

1. With **AirPlay** technology, user can stream his screen or music, (YouTube-) videos, pictures … wireless to Base-unit. Connect your iOS device with the same Wi-Fi network from Base Unit.

For IOS devices, activate the control center. Click the **Airplay** icon target Base on your Apple device and select the Unit to start mirroring through the Base Unit to the main screen.

It will show OSD on home screen after connecting successfully.

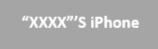

## 5.4 Preview Window

At touch-screen or with mouse of Base-unit, you can click on LEFT or RIGHT-arrow (2), to show the small preview-windows as a bar on the right edge of the screen, or to hide them, if they are disturbing. Once the preview windows are activated, you see live-pictures (1) of all connected transmitters and android devices via "WirelessMedia2" APK at the right edge of the screen. Just scroll UP or DOWN (3) to see further preview pictures.

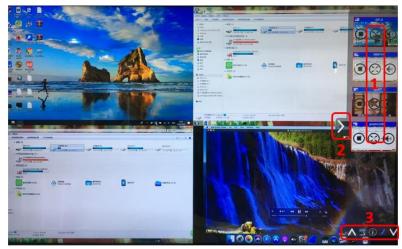

As soon as presenter is clicking with mouse of Base-unit, or clicking with finger at touch-screen, the appropriate participants of the meeting is activated, another click at the arrow shows his picture at the main screen in full

format. A red frame is shown for the active picture. The button indicates play button, click to show screen.

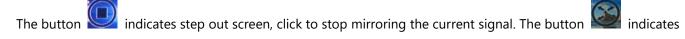

full screen, click to be full on main screen. The button

indicates volume, click to adjust the volume of

connected signal. The button

indicates the location of connected devices on main screen.

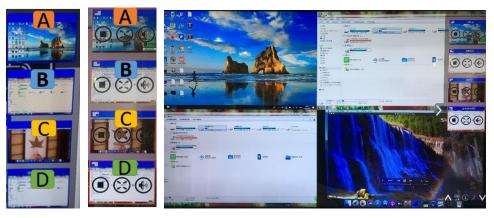

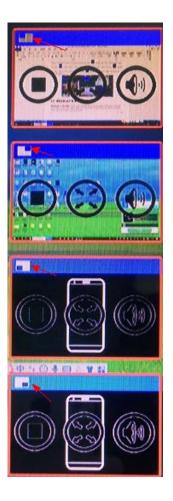

# 5.5 Whiteboard & Annotation

**Whiteboard** and **Annotation** requires an HID compatible device, such as interactive white board or interactive touch screen. It is easy to use, makes collaboration in your business more productive and effective: documents can be easily written, edited, captured and shared.

**Whiteboard**: write all your ideas and share the digital notes with anybody. Different colors of pen and background can be selected.

**Annotation**: draw or write annotations in overlay within your documents, presentations. Save and share everything that was discussed. Different colors of pen can be selected.

### How to start Whiteboard or Annotation mode

The "Preview window" in Home Screen to start this mode. Tap (click) the LEFT-arrow (1), located on the right side of the screen, and select

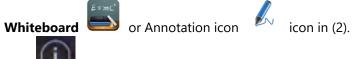

Icon in (2) indicates "information", click to check the base unit SSID, password, Wifi IP and Lan IP address when some device are sharing on main screen. This info will show on main screen at least 20s then will disappear 40 / 106 automatically. In order to let other attendees join into meetings as well.

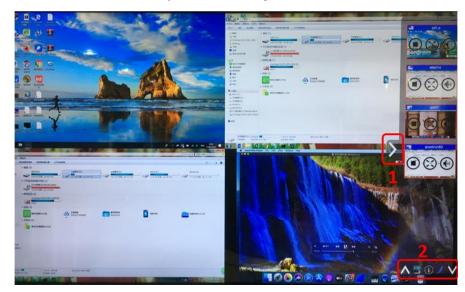

The toolbar for Whiteboard or Annotation appears in the bottom of your screen. If another user is mirroring, the Whiteboard & Annotation function is closed.

### 5.5.1 Whiteboard

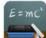

Click on the icon to enter the white Whiteboard page. You can create free drawings with your finger at

touch screen, mouse (multitouch capability).

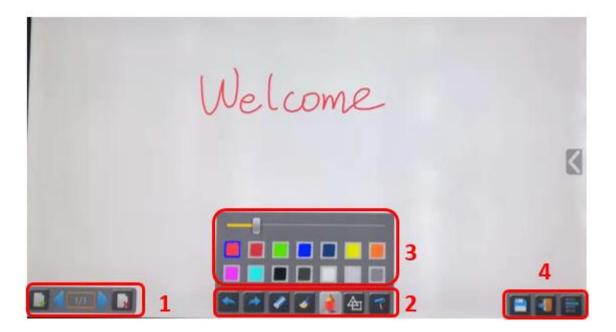

Use the toolbar to select one of the following functions.

| ID         | o select one of the following fur<br>Icons | Function                                                                                                    |
|------------|--------------------------------------------|----------------------------------------------------------------------------------------------------|
| Tool bar 1 |                                            | Add an empty page<br>Delete the actual page                                                                                                 |
|            |                                            | Display previous or next page                                                                                                    |
|            |                                            | Undo: one step backward in changes                                                                                                    |
|            |                                            | Redo: one step forward in changes                                                                                                    |
|            |                                            | Erase part of drawings or annotation, change<br>diameter by a longer tap                                                                    |
| Tool bar 2 |                                            | Clear the entire drawing/writing on the screen                                                                                              |
|            |                                            | Pen allows writing/drawing in different colors                                                                                              |
|            |                                            | Draw basic geometric shapes                                                                                                    |
|            |                                            | Select color of board, the drawing will be kept                                                                                             |
| Tool bar 3 |                                            | will pop up, when "Pen" or "Draw shape" or "Select color of<br>board" is selected, for individual change of size of Pen, Shape or<br>color. |
|            |                                            |                                                                                                    |

| Tool bar 4                              | Save the current screenshot on local storage (PNG+WMN)                     |
|-----------------------------------------|----------------------------------------------------------------------------|
| File options                            | Close Whiteboard to go back to Home screen,                                |
| Open                                    | actual project can be saved on local storage (WMN)                         |
| New project                             | File options:                                                              |
| Save as                                 | Open WMN-file from local storage and continue/edit an                      |
|                                         | older project                                                              |
| Import from U disk                      | New project                                                                |
| Save as pdf                             | <ul> <li>Save as WMN on local storage in unit, it will be</li> </ul>       |
|                                         | erased after POWER-OFF                                                     |
| Clear history                           | <ul> <li>Import from U disk stored project (WMN)</li> </ul>                |
|                                         | <ul> <li>All pages are saved as PDF on local storage</li> </ul>            |
|                                         | <ul> <li>Clear history – delete all whiteboard &amp; annotation</li> </ul> |
| Management of Management and Management | files on local storage                                                     |

## 5.5.2 Annotation

Click on icon to enter the Annotation function.

| (n) ID: WMS-9674                                  | PASS: 00001777(02:17) S WO WE TO STORE ALL                                                                                                    |
|---------------------------------------------------|----------------------------------------------------------------------------------------------------|
| Guest: WMS-9674<br>Staff: Staff SSID              |                                                                                                    |
| WirelessMedia<br>PC                               | The second second |
| and a start of \$12 sectors \$1 (and sectors that |                                                                                                    |

Use the toolbar to select one of the following functions.

| ID         | Icons | Function                                                                                          |
|------------|-------|---------------------------------------------------------------------------------------------------|
|            |       | Undo: one step backward in changes                                                                |
|            |       | Redo: one step forward in changes                                                                 |
|            |       | Erase part of drawings or annotation, change                                                      |
|            |       | diameter by a longer tap                                                                          |
| Tool bar 1 |       | Clear the entire drawing/writing on the screen                                                    |
|            |       | Pen allows writing/drawing in different colors                                                    |
|            |       | Draw basic geometric shapes                                                                       |
|            |       |                                                                                                   |
|            |       | Close Whiteboard to go back to Home screen,<br>actual project can be saved on local storage (WMN) |
|            |       | Close Whiteboard to go back to Home screen,                                                       |
| Tool bar 1 |       |                                                                                                   |
|            |       | Save the current screenshot on local storage (PNG)                                                |
|            |       |                                                                                                   |

### Download the drawings to connected users

Scan the QR-code with your mobile's camera or enter the given IP-address in a browser. If the network connection is set properly, you will get the saved files on Base unit, which you can download as PNG file. The possibility for download will be closed after you click OK. You can copy data to USB disk and put this USB disk into the Base-unit and import with "Import from U disk" to the Whiteboard-section.

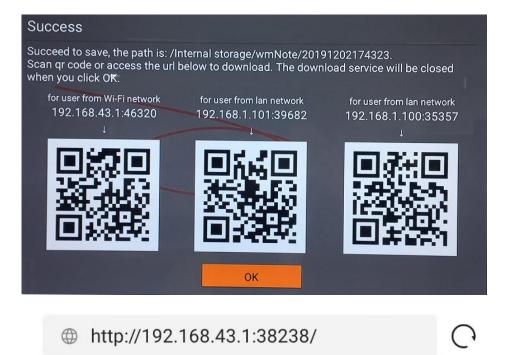

# Files on base unit:/111

name size modify date action 0.png 381.5 KB 19-12-02 PM04:57 download

# 6. Web Setting Management Configuration

Connect base unit ID & Password or LAN IP to laptop, to enter Wi-Fi IP browser page to configure settings of base unit. The "WirelessMedia-windows.exe" and "WirelessMedia-Pro.exe" for windows PC/Lap-top, "WirelessMedia-macOS.app" for Mac OS X, "user manual" and "WirelessMedia" for Android can be downloaded here.

| 🖥 🖅 🗁 Home-WMS Manager X + V                                                                                                    | - 0 ×                                                                             |
|----------------------------------------------------------------------------------------------------|-----------------------------------------------------------------------------------|
| $\leftarrow$ $\rightarrow$ $\circlearrowright$ $\widehat{\omega}$ $\bigcirc$ 192.168.3.17/                                                                                                |                                                                                   |
| Downloads                                                                                                    | Console English 🔻                                                                 |
| Client Software Downloads                                                                                                    |                                                                                   |
| WirelessMedia for Android<br>Please click to download the Android APK<br>WirelessMedia for Windows<br>WirelessMedia for Windows<br>WirelessMedia for Windows<br>WirelessMedia for Windows | WirelessMedia-Pro for Windows<br>Wirelessmedia PC client software for best safety |
| User manual                                                                                                    |                                                                                   |
| User manual in English<br>Please click to download user manual                                                                                                    |                                                                                   |

Click "Console" on the top right corner to enter into menu to configure.

A password is required to enter the configuration menu. The default password after Reset is "admin". You can change the password in menu "Security setting".

#### Note:

If user has forgotten his password, you need to make a Factory Reset to restore "admin" as password.

| 🖥 🖶 Home-WMS Manager 🗙 🕂 🗸                                                                                                    | -                                                                                                    | o ×                                            |
|----------------------------------------------------------------------------------------------------|----------------------------------------------------------------------------------------------------|------------------------------------------------|
| $\leftarrow$ $\rightarrow$ O $$ O 192.168.3.17/                                                                                                    |                                                                                                    | . <i>i</i> i i i i i i i i i i i i i i i i i i |
| Downloads                                                                                                    | Console                                                                                                    | English 🔻                                      |
| Client Software Downloads                                                                                                    |                                                                                                    |                                                |
| WirelessMedia for Android         Please click to download the Android APK    WirelessMedia for Windows WirelessMedia PC client software for best performance | WirelessMedia-Pro for Windows<br>Wirelessmedia PC client software for best safety<br>Please click to download the MAC APP |                                                |
| User manual                                                                                                    |                                                                                                    |                                                |
| User manual in English<br>Please click to download user manual                                                                                                |                                                                                                    |                                                |

| Image: Participation of the state of the state of t |            |     | - | 5               | × |
|----------------------------------------------------------------------------------------------------|------------|-----|---|-----------------|---|
|                                                                                                    | □ ☆        | ₽   | h | Ŕ               |   |
| Settings                                                                                                    |            |     |   |                 |   |
|                                                                                                    | 4          |     |   |                 |   |
|                                                                                                    |            | 7 R |   |                 |   |
| Login                                                                                                    | 1 1        |     |   |                 |   |
| Password                                                                                                    | X          |     |   |                 |   |
|                                                                                                    |            |     |   |                 |   |
|                                                                                                    |            |     |   |                 |   |
| Login                                                                                                    | 320        |     |   |                 |   |
|                                                                                                    | F.L.       | A   |   |                 |   |
|                                                                                                    | The second | A   | 1 |                 |   |
|                                                                                                    |            |     |   |                 |   |
|                                                                                                    |            | J   |   | 1               |   |
|                                                                                                    | S          |     | 1 | 9 <sup>59</sup> | A |
|                                                                                                    |            |     |   |                 |   |

| 🖻 🖅 🗄 Home-WMS                                 | Manager 🔅 | × + ~                         |                   |   | -   | - 1 | ٥ | × |
|------------------------------------------------|-----------|-------------------------------|-------------------|---|-----|-----|---|---|
| $\leftarrow$ $\rightarrow$ O $\textcircled{a}$ | 192.16    | 58.3.17/network_settings.html | 0                 | ☆ | 7∕≡ | l~  | Ŀ |   |
| Settings                                       |           |                               |                   |   |     |     |   |   |
| Network settings                               | ~         | LAN1 LAN2                     |                   |   |     |     |   |   |
| Display & Audio                                | ~         | DHCP                          | Enable -          |   |     |     |   |   |
| Moderator control                              | ~         | IP address                    | 0.0.0.0           |   |     |     |   |   |
| System settings                                | ~         | Mask                          | 0.0.0.0           |   |     |     |   |   |
| Security Settings                              | ~         | Gateway                       | 0.0.0             |   |     |     |   |   |
| 1 Firmware upgrade                             | ~         |                               |                   |   |     |     |   |   |
| Other settings                                 | ~         | DNS1                          | 0.0.0.0           |   |     |     |   |   |
| About device                                   | ~         | DNS2                          | 0.0.0.0           |   |     |     |   |   |
|                                                |           | MAC                           | 2E:31:6D:00:01:01 |   |     |     |   |   |
|                                                |           |                               | Set proxy         |   |     |     |   |   |
|                                                |           |                               | Confirm settings  |   |     |     |   |   |

The main interface of Setting is shown as below, including **Network settings**, **Display & Audio**, **Moderator control**, **System settings**, **Security settings**, **Firmware upgrade**, **Other settings**, **About device**.

# 6.1 Network settings

## 6.1.1 Wireless network

To take the full benefits of the WirelessMedia possibilities, Base Unit should be properly integrated in the organization's network (company/university/school). This wizard allows user to create a custom configuration for integration of WirelessMedia into the existing wireless infrastructure in larger organizations. **Segmented Dual Network**, is to provide two segmented routing ways to connect to the base unit simultaneously and separately, including wireless WI-FI network (normally connected to Guest/untrusted network) and wired LAN network (normally connected to the corporate/trusted network).

A typical Segmented Dual Network topology is shown as below:

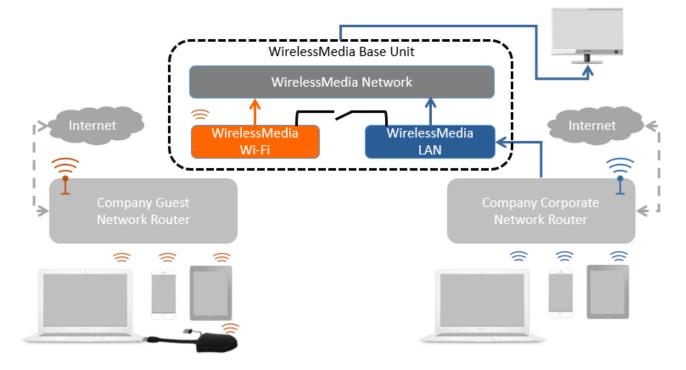

### 6.1.1.1 Wireless network configuration wizard

Enter a device name for the Base-unit. We recommend to take a descriptive name, if you have more than one WirelessMedia installed. The default name is "Base Unit-XXXX".

#### wireless network

| 1.Device name |                        |                                                                                            |                  |  |  |
|---------------|------------------------|--------------------------------------------------------------------------------------------|------------------|--|--|
| Device name   | WMS-9674               |                                                                                            |                  |  |  |
|               |                        |                                                                                            |                  |  |  |
| Note          | Wireless Direct Mode,o | e host name of the device,w<br>or host name when it is set<br>use the re-pairing of the do | as Infrastructur |  |  |

Only "a-z", "A-Z", "0-9", "-\_" and space are legal character.

Click "Next step". The following three connection methods are available: wireless network

| 1.Device name                  | 2.Mode selection 3.Network   | settings 4.Ssid setting |
|--------------------------------|------------------------------|-------------------------|
| O<br>S<br>Wireless direct mode | Wireless infrastructure mode | LAN infrastructure mode |
| Pr                             | revious                      | tt step                 |

### 6.1.1.2 Wireless Direct Mode

After Factory Reset, Base Unit base unit starts up in the **default Stand-Alone "Wireless direct mode"** configuration, where the Base-unit creates its own wireless access point, which all transmitters use to connect. This is typical for a quick setup for small group meetings. The Wi-Fi icon for the "Wireless direct mode" is displayed in top status-bar of Home screen. **Guest** connect to the access-point of Klick & Show, while **Staff** can also connect to Base-unit via Wi-Fi or via LAN connection to their corporate network.

#### **Stand-Alone Connection**

The internal Wi-Fi access Point of Base Unit is active . The dongle is paired directly to it. Guest and Staff use the internal Wi-Fi access point of Base-unit to present with all their units. **No Internet access is required.** 

The LAN-Port of Base-unit is not connected. The PC-users can present <u>with or without</u> dongle by WirelessMedia PC driver (Windows or MacOS). Android users (BYOD) can share their content by installing the free APP on their device and IOS users can use AirPlay (Apple only).

#### **Recommended Environment**

This option is best for temporary operation, small installations, and rooms without network access or networks that do not allow network access for Guests, due to strict security concerns, and are completely separate from the corporate network.

Under this mode, dongle will be automatically paired to the base unit Wi-Fi hotspot when plugging dongle to the base unit USB port for pairing.

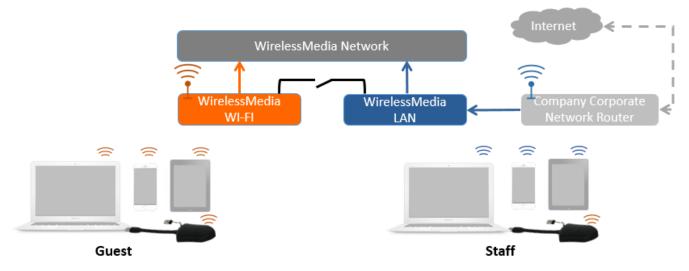

You can start using Base Unit in this mode without any other wireless network configuration.

Click "Next step" to

#### Set up Wi-Fi access point

Set-up Wi-Fi access point includes, Frequency, Channel, Password.

#### Wireless network

| 1.Device name | 2.Mode selection | 3.Network settings |  |
|---------------|------------------|--------------------|--|
| Frequency     | 5GHz             | •                  |  |
| Channel       | Auto             |                    |  |
| Password      | 00005381         | ٥                  |  |
|               | Previous         | Next step          |  |

- Frequency: Click to select 2.4 GHz or 5 GHz Wi-Fi frequency. Default is 5 GHz.
- **Channel**: Click to select the Wi-Fi channel. Default is 5 GHz, Auto.

If the Wi-Fi channel is changed, no new pairing of the dongle is necessary.

2.4 GHz frequency band: channels 1, 2, 3, 4, 5, 6, 7, 8, 9, 10, 11,

**5 GHz frequency band**: no need to choose 5G channel, system will choose proper channel automatically. Default is 5 GHz, channel: Auto.

**Default channel (USA area):** 36,40,44,48 or 149,153,157, 161. Four channels will be opened at the same time, system will automatically choose proper channel from them.

**Default channel (European area):** 36,40,44,48.

Default channel (China): 149,153,157,161.

• **Password**: Click in the input filed to fill out the appropriate password with length of **8 characters**.

Click "Next step" to edit or change Guest network SSID and STAFF network SSID. This information will be shown at Home Screen of WirelessMedia.

| Wireless | ; network |
|----------|-----------|

| 1.Device name         | 2.Mode              | e selection | 3.Network settings | 4.SSID setting |
|-----------------------|---------------------|-------------|--------------------|----------------|
| GUEST network<br>SSID | Grastron_Guest_5.0G |             |                    |                |
| STAFF network<br>SSID | Grastron_5.0G       |             |                    |                |
|                       | Previous            |             | Submit settings    |                |

Click "Submit settings" to finish configuration.

After it please re-pairing dongle with the base unit.

### 6.1.1.3 Wireless Infrastructure mode

#### Wireless network

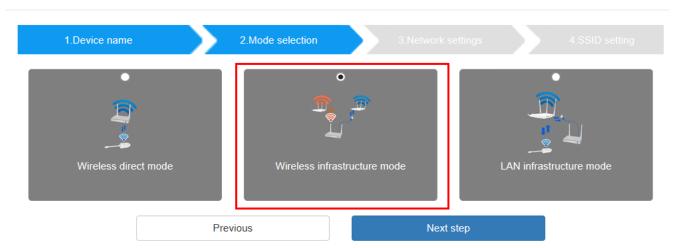

WirelessMedia can connect to a wired and a wireless network simultaneously. The basic unit is firmly "connected to the company network with LAN. Guest users connect to Wi-Fi "Guest" access. The employees ("Staff") connect to their usual access point of the corporate network, without having to change the Wi-Fi. This is very useful for organizations, which have a wireless "Guest" network for external visitors and a wired "Staff" network for their employees. The segmented Dual Network of WirelessMedia provides two separated routing ways to connect to the Base-unit at same time. Guest-users are not able to access any resource on the Ethernet of the company. WirelessMedia uses the existing wireless network infrastructure. Guest and Staff have internet access.

#### **Dual Network Configuration**

The internal the Wi-Fi network of WirelessMedia is connected to Guest Wi-Fi network of the organization, (Client

Mode: the indicator-icon shows the actual signal strength). The Base-unit is still wired with LAN-cable to

the internal company network The PC-users can present, with or without dongle TOUCH by WirelessMedia PC driver (Windows or MacOS). Android users can share their content by installing the free APP, IOS users can use AirPlay to share content (Apple only).

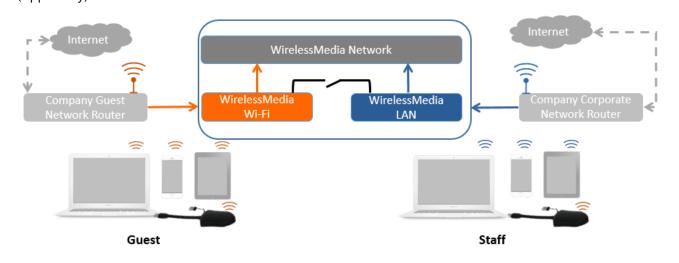

The dongle is connected to the Wi-Fi access Point of Guest network, which in turn is connected to the internal Wi-Fi access Point of WirelessMedia. (The dongle can also be configured to connect to the enterprise's access point.) Mobile users stay connected to their current network, have access to their normal corporate environment, as well as Internet access.

The actual received signal strength from Guest network is shown in Home screen of WirelessMedia:

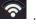

Follow the instructions of the configuration wizard for "Wireless infrastructure mode". When pairing the dongles, by plugging the dongle in the USB port of the Base-unit, it will automatically pair to the associated access point of Guest or Staff Wi-Fi and NOT to WirelessMedia.

Click "Next step" to configure the network which dongle needs to be paired to.

#### "Dongle connects to base unit via wireless network."

Choose a wireless network which is separate from the company LAN network for guest users.

Select SSID: Choose a wireless network to connect to base unit for guest. Password: enter password to connect the base unit to the guest network.

Wireless network

| 1.Device name                   | 2.N                   | Node selection          | 3.Network s  | ettings  | 4.SSID setting |
|---------------------------------|-----------------------|-------------------------|--------------|----------|----------------|
| Dongle connects to bar<br>netwo |                       | Dongle connects to base | unit via LAN |          |                |
|                                 | ☐ 5GHz ONLY           |                         |              |          |                |
| Select SSID                     | Grastron_Guest_5.0G ( | SignalLevel:59%) 4      | Rescan List  | <b>I</b> |                |
| Password                        | •••••                 |                         | Ø            | <b>Ø</b> |                |
|                                 | Previous              | Next                    | step         |          |                |

Click "Next step" to edit or change Guest network SSID and Staff network SSID.

#### Wireless network

| 1.Device name         | 2.Mode selection    | 3.Network settings | 4.SSID setting |
|-----------------------|---------------------|--------------------|----------------|
| GUEST network<br>SSID | Grastron_Guest_5.0G |                    |                |
| STAFF network<br>SSID | Grastron_5.0G       |                    |                |
|                       | Previous            | Submit settings    |                |

Wi-Fi name of guest and staff will be shown on home screen after "Submit settings".

| 1 | ID: WMS-5695                                       | PASS: 00002960(01:52) 🕲 | WIELP: N/A |
|---|----------------------------------------------------|-------------------------|------------|
|   | Guest: Grastron_Guest_5.0G<br>Staff: Grastron_5.0G |                         | (i) (i)    |

After submitting successfully, please re-pair dongle with base unit.

#### "Dongle connects to base unit via LAN."

Choose a LAN network which is used for the company staff users. *Note:* usually in this mode, dongle paired for internal staff usage.

**Select SSID:** Choose a wireless network to connect to base unit for guest. **Password:** enter password to connect the base unit to the guest network.

**Select dongle SSID:** choose the same <u>LAN</u> network which base unit connects, to pair the dongle. **Password:** enter password of the LAN network.

See picture as below:

#### Wireless network

| 1.Device name                   |                      | 2.Mode selection    |                                                                                             | 3.Network  | settings |  |
|---------------------------------|----------------------|---------------------|---------------------------------------------------------------------------------------------|------------|----------|--|
| Dongle connects to bar<br>netwo |                      | Dongle connect      | •<br>•<br>•<br>•<br>•<br>•<br>•<br>•<br>•<br>•<br>•<br>•<br>•<br>•<br>•<br>•<br>•<br>•<br>• | via LAN    |          |  |
|                                 | 5GHz ONLY            |                     |                                                                                             |            |          |  |
| Select SSID                     | Grastron_Guest_5.00  | G (SignalLevel:59%) | ► R                                                                                         | escan List | 0        |  |
| Password                        | •••••                |                     |                                                                                             | Ø          | 0        |  |
| Select dongle SSID              | Grastron_5.0G (Signa | alLevel:99%)        | ► R                                                                                         | escan List | <b>Ø</b> |  |
| Password                        | •••••                |                     |                                                                                             | Ø          | 0        |  |
|                                 | Previous             |                     | Next step                                                                                   |            |          |  |

Click "Next step" to edit or change Guest network SSID and Staff network SSID.

| 1.Device name         | e 2.Mode selection  | a 3.Network settings | 4.SSID settin |
|-----------------------|---------------------|----------------------|---------------|
| GUEST network<br>SSID | Grastron_Guest_5.0G |                      |               |
| STAFF network<br>SSID | Grastron_5.0G       |                      |               |
|                       | Previous            | Submit settings      |               |

 ID: WMS-5695
 PASS: 00002960(01:52)
 WHERE NA

 Guest: Grastron\_Guest\_5.0G
 WHERE NA
 Could's NA/192.168.3.17

 Staff: Grastron\_5.0G
 (i)
 C

After submitting successfully, please re-pair dongle with base unit.

### 6.1.1.4 LAN Infrastructure Mode

#### Wireless network

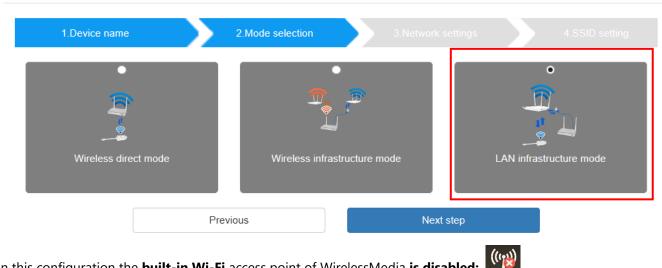

In this configuration the **built-in Wi-Fi** access point of WirelessMedia is disabled:

The dongle and/or the mobile devices can connect to the secured wireless access point of the company network. The Base-unit of WirelessMedia is hard-wired connected via LAN to the Ethernet of the Company network.

The Staff-users connect to their usual access point of Company network, without the need to change the Wi-Fi. Follow the instructions of the configuration wizard for "LAN infrastructure mode".

When pairing the dongles, by plugging the dongle in the USB /Type C port of the Base-unit, will be automatically paired to the Staff access point, and NOT to "WirelessMedia" Base-unit.

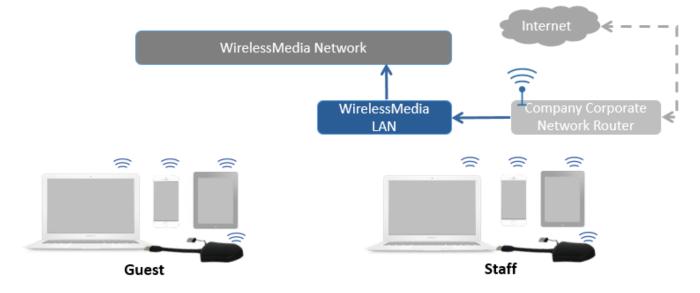

Click "Next step" to choose a LAN network which is used for the company staff users and pair the dongle into this network.

#### Wireless network

| 1.Device name | 2.Mode selection                | 3.Network settings | 4.SSID setting |
|---------------|---------------------------------|--------------------|----------------|
|               | ☑ 5GHz ONLY                     |                    |                |
| Select Sid    | Grastron_5.0G (SignalLevel:99%) | 🕶 Rescan List 🔗    |                |
| Password      | •••••                           | <b>\$</b>          |                |
|               | Previous                        | Next step          |                |

Click "Next step" to edit or change Guest network SSID and Staff network SSID. Wireless network

| 1.Device name         | 2.Mode selection    | 3.Network settings | 4.SSID setting |
|-----------------------|---------------------|--------------------|----------------|
| GUEST network<br>SSID | Grastron_Guest_5.0G |                    |                |
| STAFF network<br>SSID | Grastron_5.0G       |                    |                |
|                       | Previous            | Submit settings    |                |

Wifi name of guest and staff will be shown on home screen after "Submit settings"

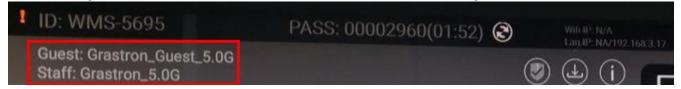

After submitting successfully, please re-pair dongle with base unit.

## 6.1.2 Ethernet

Configure the Ethernet settings. AWP-4T1S has 2 Lan port, if the base unit is connected with 2 LAN cable, you can configure from below tab.

| Settings                                                                                                    |        |                                                       |                                                                                                    |  |
|----------------------------------------------------------------------------------------------------|--------|-------------------------------------------------------|----------------------------------------------------------------------------------------------------|--|
|                                                                                                    |        |                                                       |                                                                                                    |  |
| Network settings                                                                                                    | ^      | LAN1 LAN2                                             |                                                                                                    |  |
| Wireless network                                                                                                    |        |                                                       |                                                                                                    |  |
| WITCIC33 HELWOIK                                                                                                    |        | DHCP                                                  | Enable -                                                                                                    |  |
| Ethernet                                                                                                    |        |                                                       |                                                                                                    |  |
| Ethomot                                                                                                    |        | IP address                                            | 0.0.0.0                                                                                                    |  |
| Auto change password                                                                                                    |        |                                                       |                                                                                                    |  |
|                                                                                                    |        | Mask                                                  | 0.0.0                                                                                                    |  |
| 🖵 Display & Audio                                                                                                    | ~      | musit                                                 | 0.0.0                                                                                                    |  |
|                                                                                                    | •      | 0.1                                                   | 0000                                                                                                    |  |
| Moderator control                                                                                                    | ~      | Gateway                                               | 0.0.0.0                                                                                                    |  |
| •                                                                                                    | ·      |                                                       |                                                                                                    |  |
| System settings                                                                                                    | ~      | DNS1                                                  | 0.0.0.0                                                                                                    |  |
| •••••••••••••••••••••••••••••••••••••••                                                                                                    | •      |                                                       |                                                                                                    |  |
| Security Settings                                                                                                    | ~      | DNS2                                                  | 0.0.0.0                                                                                                    |  |
| -                                                                                                    | ·      |                                                       |                                                                                                    |  |
| 1 Firmware upgrade                                                                                                    | ~      | MAC 2                                                 | E:31:6D:00:01:01                                                                                                   |  |
|                                                                                                    | •      |                                                       | _                                                                                                    |  |
| Other settings                                                                                                    | ~      |                                                       | Set proxy                                                                                                    |  |
| V - main gr                                                                                                    | •      |                                                       |                                                                                                    |  |
| About device                                                                                                    | ~      |                                                       | Confirm settings                                                                                                   |  |
| -                                                                                                    |        |                                                       |                                                                                                    |  |
|                                                                                                    |        |                                                       |                                                                                                    |  |
| Settings                                                                                                    |        |                                                       |                                                                                                    |  |
| Settings                                                                                                    |        |                                                       |                                                                                                    |  |
|                                                                                                    |        |                                                       |                                                                                                    |  |
| Settings                                                                                                    | ^      | LAN1 LAN2                                             |                                                                                                    |  |
| Network settings                                                                                                    | ^      | LAN1 LAN2                                             |                                                                                                    |  |
|                                                                                                    | ^      |                                                       |                                                                                                    |  |
| Network settings                                                                                                    | ^      | LAN1 LAN2<br>DHCP                                     | Enable                                                                                                    |  |
| Network settings                                                                                                    | ^      | DHCP                                                  |                                                                                                    |  |
| Network settings Wireless network                                                                                                    | ^      |                                                       | Enable •<br>192.168.3.17                                                                                           |  |
| Network settings Wireless network                                                                                                    |        | DHCP                                                  |                                                                                                    |  |
| Network settings Wireless network Ethernet                                                                                                    |        | DHCP                                                  |                                                                                                    |  |
| Network settings Wireless network Ethernet                                                                                                    |        | DHCP<br>IP address                                    | 192.168.3.17                                                                                                    |  |
| <ul> <li>Network settings</li> <li>Wireless network</li> <li>Ethernet</li> <li>Auto change password</li> </ul>                                                                                                    | 1      | DHCP<br>IP address<br>Mask                            | 192.168.3.17<br>255.255.255.0                                                                                      |  |
| <ul> <li>Network settings</li> <li>Wireless network</li> <li>Ethernet</li> <li>Auto change password</li> </ul>                                                                                                    | 1      | DHCP<br>IP address                                    | 192.168.3.17                                                                                                    |  |
| <ul> <li>Network settings</li> <li>Wireless network</li> <li>Ethernet</li> <li>Auto change password</li> <li>Display &amp; Audio</li> </ul>                                                                                                    | i<br>• | DHCP<br>IP address<br>Mask<br>Gateway                 | 192.168.3.17<br>255.255.255.0<br>192.168.3.1                                                                       |  |
| <ul> <li>Network settings</li> <li>Wireless network</li> <li>Ethernet</li> <li>Auto change password</li> <li>Display &amp; Audio</li> </ul>                                                                                                    | i<br>• | DHCP<br>IP address<br>Mask                            | 192.168.3.17<br>255.255.255.0                                                                                      |  |
| <ul> <li>Network settings</li> <li>Wireless network</li> <li>Ethernet</li> <li>Auto change password</li> <li>Display &amp; Audio</li> <li>Moderator control</li> </ul>                                                                               | •      | DHCP<br>IP address<br>Mask<br>Gateway                 | 192.168.3.17<br>255.255.255.0<br>192.168.3.1                                                                       |  |
| <ul> <li>Network settings</li> <li>Wireless network</li> <li>Ethernet</li> <li>Auto change password</li> <li>Display &amp; Audio</li> <li>Moderator control</li> <li>System settings</li> </ul>                                                      | •      | DHCP<br>IP address<br>Mask<br>Gateway                 | 192.168.3.17<br>255.255.255.0<br>192.168.3.1                                                                       |  |
| <ul> <li>Network settings</li> <li>Wireless network</li> <li>Ethernet</li> <li>Auto change password</li> <li>Display &amp; Audio</li> <li>Moderator control</li> </ul>                                                                               | •      | DHCP<br>IP address<br>Mask<br>Gateway<br>DNS1         | 192.168.3.17         255.255.255.0         192.168.3.1         192.168.3.1                                         |  |
| <ul> <li>Network settings</li> <li>Wireless network</li> <li>Ethernet</li> <li>Auto change password</li> <li>Display &amp; Audio</li> <li>Moderator control</li> <li>System settings</li> <li>Security Settings</li> </ul>                           | *      | DHCP<br>IP address<br>Mask<br>Gateway<br>DNS1         | 192.168.3.17         255.255.255.0         192.168.3.1         192.168.3.1                                         |  |
| <ul> <li>Network settings</li> <li>Wireless network</li> <li>Ethernet</li> <li>Auto change password</li> <li>Display &amp; Audio</li> <li>Moderator control</li> <li>System settings</li> </ul>                                                      | •      | DHCP<br>IP address<br>Mask<br>Gateway<br>DNS1<br>DNS2 | 192.168.3.17         255.255.255.0         192.168.3.1         192.168.3.1         0.0.0                           |  |
| <ul> <li>Network settings</li> <li>Wireless network</li> <li>Ethernet</li> <li>Auto change password</li> <li>Display &amp; Audio</li> <li>Moderator control</li> <li>System settings</li> <li>Security Settings</li> <li>Firmware upgrade</li> </ul> | *      | DHCP<br>IP address<br>Mask<br>Gateway<br>DNS1<br>DNS2 | 192.168.3.17         255.255.255.0         192.168.3.1         192.168.3.1         0.0.0                           |  |
| <ul> <li>Network settings</li> <li>Wireless network</li> <li>Ethernet</li> <li>Auto change password</li> <li>Display &amp; Audio</li> <li>Moderator control</li> <li>System settings</li> <li>Security Settings</li> </ul>                           | *      | DHCP<br>IP address<br>Mask<br>Gateway<br>DNS1<br>DNS2 | 192.168.3.17         255.255.255.0         192.168.3.1         192.168.3.1         0.0.0         3E:31:6D:00:01:01 |  |
| <ul> <li>Network settings</li> <li>Wireless network</li> <li>Ethernet</li> <li>Auto change password</li> <li>Display &amp; Audio</li> <li>Moderator control</li> <li>System settings</li> <li>Security Settings</li> <li>Firmware upgrade</li> </ul> | *      | DHCP<br>IP address<br>Mask<br>Gateway<br>DNS1<br>DNS2 | 192.168.3.17         255.255.255.0         192.168.3.1         192.168.3.1         0.0.0         3E:31:6D:00:01:01 |  |

### 6.1.3 Auto change password

The password remains unchanged for all participants of the meeting, while at least one dongle **or** a Wi-Fi network of a mobile device are connected with Base-unit. After the user is disconnected, a configurable time

runs.

- The changeable password will be fixed by connecting a dongle to PC/Laptop or connect a mobile unit to the Wi-Fi of the Base-unit, and continue to be changeable after 15s after disconnecting the last dongle or disconnect the Wi-Fi of a mobile unit.
- User do not need to re-pair the dongle again, if only the password is changed. A **Smart mobile device** has to enter the correct SSID and password to connect to the Base-unit access point, in order to access all functionality.

Configure to automatically change Wi-Fi password to a random number every period of time.

| Settings                                              |        |                      |                                   |
|-------------------------------------------------------|--------|----------------------|-----------------------------------|
| 🗢 Network settings                                    | ^      | Auto change password |                                   |
| Wireless network                                      |        | Auto change          | 5 minutes *                       |
| Ethernet                                              | _      | password             | Never                             |
| Auto change password                                  | ~<br>~ |                      | 5 minutes<br>30 minutes<br>1 hour |
| Moderator control                                     | ~      |                      | 2 hour<br>4 hour                  |
| System settings                                       | ~      |                      | 24 hour                           |
| Security Settings                                     | ~      |                      |                                   |
| Firmware upgrade                                      | ~      |                      |                                   |
| <ul><li>Other settings</li><li>About device</li></ul> | ×      |                      |                                   |
| -                                                     | -      |                      |                                   |

Click to set the configuration, including

- Never: never change Wi-Fi password. (Even after POWER-OFF condition)
- 5 minutes: change Wi-Fi password every 5 minutes.
- **30 minutes:** change Wi-Fi password every 30 minutes.
- **1 hour:** change Wi-Fi password every 1 hour.
- 2 hours: change Wi-Fi password every 2 hours.
- **4 hours:** change Wi-Fi password every 4 hours.
- **24 hours:** change Wi-Fi password every 24 hours.

# 6.2 Display & Audio

### 6.2.1 HDMI

#### **HDMI** Resolution

Select the resolution at HDMI output of Base-unit.

#### **Existing HDMI output resolution as below:**

- Auto
- 3840x2160 @30Hz
- 3840x2160 @60Hz
- 3840x2160 @50Hz
- 1920x1080 @60Hz
- 1920x1080 @50Hz
- 1920x1080 @30Hz

| Ľ                 | Wireless ma                   | nageme | nt              |               |                              |
|-------------------|-------------------------------|--------|-----------------|---------------|------------------------------|
| ¢                 | Network settings              | •      | HDMI Resolution | HDMI CEC      |                              |
| Ģ                 | Display & Audio               | ^      | HDM             | Il resolution | Auto                         |
|                   | HDMI                          |        |                 |               | Auto                         |
|                   | Audio                         |        |                 |               | 3840x2160@30                 |
|                   |                               |        |                 |               | 3840x2160@60                 |
|                   | Airplay screen quality        |        |                 |               | 3840x2160@50<br>1920x1080@60 |
|                   | Screen display ID             |        |                 |               | 1920x1080@50                 |
|                   | Home screen backgrou<br>image | und    |                 |               | 1920x1080@30                 |
| ٥                 | System settings               | ~      |                 |               |                              |
|                   | Security Settings             | ~      |                 |               |                              |
| 1                 | Firmware upgrade              | ~      |                 |               |                              |
| $\Leftrightarrow$ | Other settings                | ~      |                 |               |                              |
| 0                 | About device                  | ~      |                 |               |                              |

**Note:** if the display is only support FULL HD, the 4K resolution will not be shown on the list of the below resolution.

| Settings                      |     |                 |                                      |   |  |
|-------------------------------|-----|-----------------|--------------------------------------|---|--|
| Network settings              | ~   | HDMI Resolution | HDMI CEC                             |   |  |
| 📮 Display & Audio             | ^   | HDMI resolution | Auto                                 | - |  |
| HDMI<br>Audio                 |     |                 | Auto<br>1920x1080@60<br>1920x1080@50 |   |  |
| Airplay screen quality        |     |                 |                                      |   |  |
| Screen display ID             |     |                 |                                      |   |  |
| Home screen backgrou<br>image | und |                 |                                      |   |  |
| Moderator control             | ~   |                 |                                      |   |  |
| System settings               | ~   |                 |                                      |   |  |
| Security Settings             | ~   |                 |                                      |   |  |
| 1 Firmware upgrade            | ~   |                 |                                      |   |  |
| Other settings                | ~   |                 |                                      |   |  |
| About device                  | ~   |                 |                                      |   |  |

### HDMI CEC

Base unit support CEC function if the connected display support CEC function.

- Device auto power off:
  - ON (Default): Display will automatically turn off when base unit is powered off.
  - OFF: Display will not automatically turn off when base unit is powered off.

#### • Base unit auto power on:

- On: Base unit will be automatically woke up when display is on.
- Off (Default): Base unit will not be automatically woke up when display is on.

| Settings                        |     |                            |          |
|---------------------------------|-----|----------------------------|----------|
| Network settings                | ~   | HDMI Resolution            | HDMI CEC |
| 📮 Display & Audio               | ^   | Device auto power-off      | ON       |
| HDMI                            |     | Base Unit auto<br>power-on | OFF      |
| Audio<br>Airplay screen quality |     | power-on                   |          |
| Screen display ID               |     |                            |          |
| Home screen backgro<br>image    | und |                            |          |
| Moderator control               | ~   |                            |          |
| System settings                 | ~   |                            |          |
| Security Settings               | ~   |                            |          |
| 1 Firmware upgrade              | ~   |                            |          |
| Other settings                  | ~   |                            |          |
| About device                    | ~   |                            |          |

## 6.2.2 Audio

### Audio

Choose audio output:

Jack: output only 3.5mm mini-jack audio.

HDMI: output only HDMI audio.

Jack&HDMI (Default): output Jack & HDMI audio

| Settings                      |     |                    |           |  |
|-------------------------------|-----|--------------------|-----------|--|
|                               |     |                    |           |  |
|                               |     |                    |           |  |
| Network settings              | ~   | Audio Output Audio | Volume    |  |
| 📮 Display & Audio             | ^   | Audio Output       | Jack&HDMI |  |
| HDMI                          |     |                    | Jack      |  |
| Audio                         |     |                    | HDMI      |  |
| Audio                         |     |                    | Jack&HDMI |  |
| Airplay screen quality        |     |                    | ·         |  |
|                               |     |                    |           |  |
| Screen display ID             |     |                    |           |  |
|                               |     |                    |           |  |
| Home screen backgrou<br>image | Ind |                    |           |  |
| inage                         |     |                    |           |  |
| Moderator control             | ~   |                    |           |  |
|                               |     |                    |           |  |
| System settings               | ~   |                    |           |  |
|                               |     |                    |           |  |
| Security Settings             | ~   |                    |           |  |
| 🛃 Firmware upgrade            | ~   |                    |           |  |
|                               | ~   |                    |           |  |
| Other settings                | ~   |                    |           |  |
| ÷ ü                           | -   |                    |           |  |
| About device                  | ~   |                    |           |  |

### Volume

User can select volume of display from 0 to 100.

| Settings                            |                           |
|-------------------------------------|---------------------------|
|                                     |                           |
| Network settings                    | Audio Output Audio Volume |
| Display & Audio                     | Audio Volume              |
| HDMI                                |                           |
| Audio                               |                           |
| Airplay screen quality              |                           |
| Screen display ID                   |                           |
| Home screen background<br>image     |                           |
| Moderator control                   |                           |
| <ul> <li>System settings</li> </ul> |                           |
| Security Settings                   |                           |
| 1 Firmware upgrade                  |                           |
| Other settings                      |                           |
| About device                        |                           |

# 6.2.3 Airplay screen quality

Click to select the image quality when transmit apple device by "AirPlay" mode.

| Settir                                   | ngs        |                        |                       |  |
|------------------------------------------|------------|------------------------|-----------------------|--|
| 🗢 Network set                            | tings 🗸    | Airplay screen quality |                       |  |
| Display & Au                             | udio 🔺     | Airplay screen quality | HIGH                  |  |
| Audio<br>Airplay screer<br>Screen displa |            |                        | HIGH<br>MEDIUM<br>LOW |  |
| Home screen<br>image                     | background |                        |                       |  |
| Moderator c                              | ontrol 🗸   |                        |                       |  |
| System setti                             | ings 🗸 🗸   |                        |                       |  |
| Security Set                             | ttings 🗸   |                        |                       |  |
| 🛓 Firmware up                            | ograde 🗸   |                        |                       |  |
| Other setting                            | gs 🗸       |                        |                       |  |
| About device                             | e 🗤        |                        |                       |  |

## 6.2.4 Screen display ID

• Show device name and password when mirroring: Name (ID) and Wi-Fi-password can be shown or hided at top status-line of main screen.

| Settings                       |    |                                                                                                    |
|--------------------------------|----|----------------------------------------------------------------------------------------------------|
| 중 Network settings             | •  | Screen display ID                                                                                               |
| 🖵 Display & Audio              | ^  |                                                                                                    |
| HDMI                           |    | <ul> <li>✓ Show device name and password when mirroring</li> <li>✓ Show PCs user name when mirroring</li> </ul> |
| Audio                          |    |                                                                                                    |
| Airplay screen quality         |    |                                                                                                    |
| Screen display ID              |    |                                                                                                    |
| Home screen backgroui<br>image | nd |                                                                                                    |
| Moderator control              | ~  |                                                                                                    |
| System settings                | ~  |                                                                                                    |
| Security Settings              | ~  |                                                                                                    |
| 1 Firmware upgrade             | ~  |                                                                                                    |
| Other settings                 | ~  |                                                                                                    |
| About device                   | ~  |                                                                                                    |

• Show PCs user name when mirroring.

Show user name.

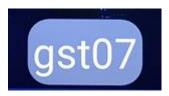

## 6.2.5 Home Screen background image

When powering WirelessMedia the start screen will be displayed. User can change background image of Home screen. Select the image (jpg, bmp, png, gif with resolution 1920x1080 p.) from suitable directory and activate box for selection. You can return to Standard Home screen every time.

| Settings                            |                                                  |
|-------------------------------------|--------------------------------------------------|
| Network settings                    | Wallpaper settings                               |
| 📮 Display & Audio 🛛 🔺               | Note: Support jpg bmp png gif, size is 1920*1080 |
| HDMI                                |                                                  |
| Audio                               |                                                  |
| Airplay screen quality              |                                                  |
| Screen display ID                   | Delete Delete Delete                             |
| Home screen background<br>image     |                                                  |
| Moderator control                   |                                                  |
| <ul> <li>System settings</li> </ul> |                                                  |
| Security Settings                   | Delete                                           |
| ▲ Firmware upgrade                  |                                                  |
| Other settings                      |                                                  |
| <ul> <li>About device </li> </ul>   |                                                  |

# 6.3 Moderator control

| Settings                                |        |                                                                                       |
|-----------------------------------------|--------|---------------------------------------------------------------------------------------|
| Network settings Display & Audio        | *<br>* | Moderator control                                                                     |
| Moderator control     Moderator control | ^      | ☑ Add a sub-window bar to enable previewing the connected devices ☑ Real time preview |
| System settings                         | *      |                                                                                       |
| Security Settings                       | ~      |                                                                                       |
| 1. Firmware upgrade                     | *      |                                                                                       |
| Other settings                          | *      |                                                                                       |
| About device                            | ~      |                                                                                       |

• Add a sub-window bar to enable previewing the connected devices. Tick the icon, it will show the sub window as below once devices are connected to base unit.

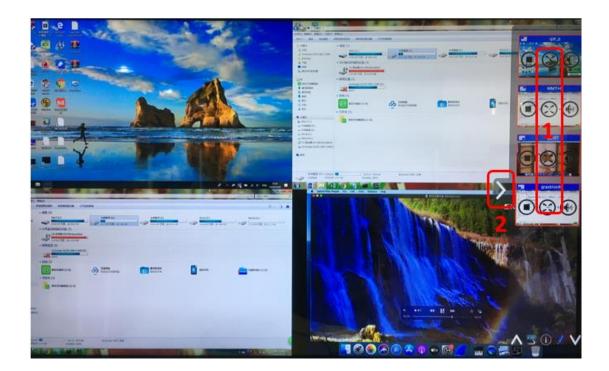

If do not tick the icon, the preview window bar will be minimized as below.

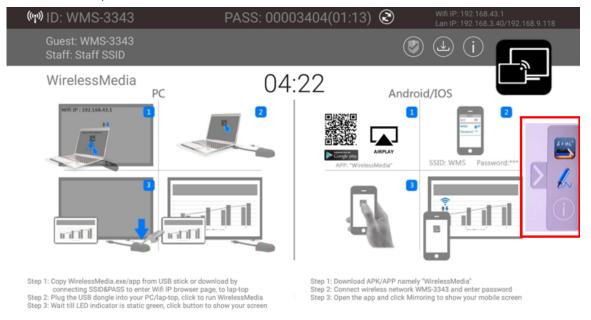

#### • Real time preview

If tick the icon, the preview window will show real time preview, if not tick, the preview window will only show a static picture as below.

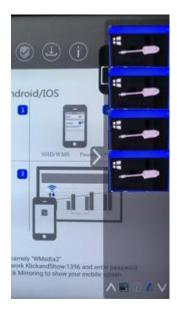

# 6.4 System settings

### 6.4.1 Buttons:

| Settings            |   |                          |                   |                 |                    |               |                     |              |
|---------------------|---|--------------------------|-------------------|-----------------|--------------------|---------------|---------------------|--------------|
| Network settings    | ~ | Connected Paired         |                   |                 |                    |               |                     |              |
| Display & Audio     | ~ |                          |                   |                 |                    |               | Search              | II 23 III    |
| Moderator control   | ~ |                          |                   |                 |                    |               | Search              | ·····        |
| System settings     | ^ | Device Type 🛛 🍦          | Mac Address   🌩   | Serial Number 🕴 | Device Version   🍦 | Device Status | Last Action  🌲      | Item Operate |
| Buttons             |   | USB Dongle               | ec:3d:fd:3a:9c:2c | -               | V2.3.2C.A1031      | Can Share     | 2020/03/16 11:41:49 | 0            |
| Date & Time         |   | Showing 1 to 1 of 1 rows |                   |                 |                    |               |                     |              |
| Auto standby        |   |                          |                   |                 |                    |               |                     |              |
| Language            |   |                          |                   |                 |                    |               |                     |              |
| Reset               |   |                          |                   |                 |                    |               |                     |              |
| Configuration file  |   |                          |                   |                 |                    |               |                     |              |
| Series Port Setting |   |                          |                   |                 |                    |               |                     |              |
| Security Settings   | ~ |                          |                   |                 |                    |               |                     |              |
| 1 Firmware upgrade  | ~ |                          |                   |                 |                    |               |                     |              |
| Other settings      | ~ |                          |                   |                 |                    |               |                     |              |
| About device        | ~ |                          |                   |                 |                    |               |                     |              |

Show Device name, MAC Address, Serial Number, Device Version, Device Status, Last Action, Item Operate.

**Paired**: Show properties of connected dongles and can be managed from this page.

| Settings            |   |              |             |                     |                   |                 |              |
|---------------------|---|--------------|-------------|---------------------|-------------------|-----------------|--------------|
| Network settings    | ~ | Connected    | Paired      |                     |                   |                 |              |
| 📮 Display & Audio   | ~ | *Delete      |             |                     |                   | Search          |              |
| Moderator control   | ~ | *Delete      |             |                     |                   | Search          |              |
| System settings     | ^ |              | Item ID     | ⊕ Device Type     ⊕ | Mac Address \$\\$ | Serial Number   | Item Operate |
| Buttons             |   |              | 1           | USB Dongle          | ec:3d:fd:3a:9c:2c | -               | Û            |
| Date & Time         |   |              | 2           | USB Dongle          | e0:b9:4d:55:c5:ba | -               | Û            |
| Auto standby        |   |              | 3           | HDMI Dongle         | 50:13:95:d7:b3:1b | -               | <b>1</b>     |
| Languaga            |   |              | 4           | USB Dongle          | ec:3d:fd:3a:9c:e4 | -               | Û            |
| Language            |   |              | 5           | MINI Dongle         | -                 | 021000000010075 | ۵            |
| Reset               |   | Showing 1 to | 5 of 5 rows |                     |                   |                 |              |
| Configuration file  |   |              |             |                     |                   |                 |              |
| Series Port Setting |   |              |             |                     |                   |                 |              |
| Security Settings   | ~ |              |             |                     |                   |                 |              |
| 1 Firmware upgrade  | ~ |              |             |                     |                   |                 |              |
| Other settings      | ~ |              |             |                     |                   |                 |              |
| About device        | ~ |              |             |                     |                   |                 |              |

### 6.4.2 Date & Time

Includes Automatic date & time, Set date, Set time, Select time zone.

- Automatic date & time: Check to use a NTP time server to provide time as system time.
- **Set date**: Click in the input filed to fill out the appropriate date.
- **Set time**: Click in the input filed to fill out the appropriate time manually. The setting is **not** saved, when power is off.
- Select time zone: Click in the input filed to fill out the appropriate time zone.

| Sett                                                                                                    | ings                 |                       |                               |
|----------------------------------------------------------------------------------------------------|----------------------|-----------------------|-------------------------------|
| Natwork av                                                                                                    | ottingo              |                       |                               |
| Network se                                                                                                    |                      | Date&Time Time Zone   |                               |
| Display & A                                                                                                    |                      | Automatic date & time | Use network-provided time *   |
| Moderator                                                                                                    |                      |                       | Use network-provided time Off |
| System se                                                                                                    | ttings 🔨             |                       |                               |
| Buttons                                                                                                    |                      |                       |                               |
| Date & Time                                                                                                    | 9                    |                       |                               |
| Auto standb                                                                                                    | у                    |                       |                               |
| Language                                                                                                    |                      |                       |                               |
| Reset                                                                                                    |                      |                       |                               |
| Configuratio                                                                                                    | n file               |                       |                               |
| Series Port                                                                                                    | Setting              |                       |                               |
| Security Security Sec | ettings 🗸 🗸          |                       |                               |
| 🛓 Firmware u                                                                                                    | upgrade 🗸            |                       |                               |
| 🕀 Other setti                                                                                                    | ings 🗸               |                       |                               |
| About devi                                                                                                    | ice 🗸                |                       |                               |
| Settin                                                                                                    | ngs                  |                       |                               |
|                                                                                                    |                      | _                     |                               |
| Network set                                                                                                    | ttings 🗸 🗸           | Date&Time Time Zone   |                               |
| 📮 Display & A                                                                                                    | udio 🗸               | Automatic date & time | Off                           |
| Moderator of                                                                                                    | control 🗸            | Date                  | 2020-03-16                    |
| System sett                                                                                                    | tings 🔺              |                       |                               |
| Buttons                                                                                                    |                      | Time                  | 12:32:18                      |
| Date & Time                                                                                                    |                      |                       | Confirm settings              |
| Auto standby                                                                                                    |                      |                       |                               |
| Language                                                                                                    |                      |                       |                               |
| Reset                                                                                                    |                      |                       |                               |
|                                                                                                    |                      |                       |                               |
| Configuration                                                                                                    | 1 file               |                       |                               |
| Configuration<br>Series Port S                                                                                                    |                      |                       |                               |
| Series Port S                                                                                                    | Setting              |                       |                               |
| Series Port S                                                                                                    | Setting              |                       |                               |
| Series Port S                                                                                                    | etting v<br>pgrade v |                       |                               |

| Settings            |   |                                                                       |  |
|---------------------|---|-----------------------------------------------------------------------|--|
|                     |   |                                                                       |  |
| Network settings    | ~ | Date&Time Zone                                                        |  |
| Display & Audio     | ~ | Time zone (GMT+08:00) Shanghai *                                      |  |
| Moderator control   | ~ | (GMT-11:00) Midway                                                    |  |
| System settings     | ~ | (GMT-10:00) Hawaii-Aleutian Standard Time                             |  |
| Buttons             |   | (GMT-08:00) Alaska Daylight Time<br>(GMT-07:00) Pacific Daylight Time |  |
|                     |   | (GMT-07:00) Tijuana                                                   |  |
| Date & Time         |   | (GMT-07:00) Mountain Standard Time                                    |  |
| Auto standby        |   | (GMT-07:00) Chihuahua                                                 |  |
| r lato otarraoj     |   | (GMT-06:00) Mountain Daylight Time                                    |  |
| Language            |   | (GMT-06:00) Costa Rica                                                |  |
|                     |   | (GMT-05:00) Central Daylight Time                                     |  |
| Reset               |   | (GMT-06:00) Mexico City                                               |  |
| Carfornation file   |   | (GMT-06:00) Regina                                                    |  |
| Configuration file  |   | (GMT-05:00) Bogota                                                    |  |
| Series Port Setting |   | (GMT-04:00) Eastern Daylight Time                                     |  |
|                     |   | (GMT-04:00) Caracas                                                   |  |
| Security Settings   | ~ | (GMT-04:00) Barbados                                                  |  |
|                     |   | (GMT-03:00) Halifax                                                   |  |
| Firmware upgrade    | ~ | (GMT-04:00) Manaus                                                    |  |
| Other settings      | ~ | (GMT-03:00) Santiago                                                  |  |
| V Outer settings    | • | (GMT-02:30) St. John's                                                |  |
| About device        | ~ |                                                                       |  |

## 6.4.3 Auto standby

If the Auto Standby mode is activated, WirelessMedia will automatically switch to power saving mode, a selectable time after the last dongle was plugged out, or Wi-Fi of a mobile unit was disconnected, or there is no operation at the system. Time is selectable from **Never** to **30 minutes**. In Standby green LED in top of Base-unit is flashing and **HDMI-output is switched off**.

When a **dongle is plugged in and connected**, or a **mobile unit is connected**, Standby is deactivated.

Movement of mouse at USB-input at Base-unit deactivates Standby mode also.

| Settings            |   |              |            |
|---------------------|---|--------------|------------|
|                     |   |              |            |
| Network settings    | ~ | Auto standby |            |
| 🖵 Display & Audio   | ~ |              |            |
| <b>-</b>            | • | Auto standby | Never -    |
| Moderator control   | ~ |              | Never      |
| System settings     | ~ |              | 1 minute   |
| 4 / U               |   |              | 5 minutes  |
| Buttons             |   |              | 10 minutes |
| Date & Time         |   |              | 15 minutes |
| Dute of fille       |   |              | 30 minutes |
| Auto standby        |   |              |            |
| 1                   |   |              |            |
| Language            |   |              |            |
| Reset               |   |              |            |
|                     |   |              |            |
| Configuration file  |   |              |            |
| Series Port Setting |   |              |            |
|                     |   |              |            |
| Security Settings   | * |              |            |
| 1 Firmware upgrade  | ~ |              |            |
|                     |   |              |            |
| Other settings      | ~ |              |            |
| About device        | ~ |              |            |

# 6.4.4 Language

Select an installed display language.

| Settings            |   |          |                          |   |
|---------------------|---|----------|--------------------------|---|
|                     |   |          |                          |   |
| Network settings    | ~ | Language |                          |   |
| Display & Audio     | ~ |          |                          |   |
| <b>•</b>            | • | Language | English (United States)  | - |
| Moderator control   | ~ |          | Afrikaans                | ~ |
| System settings     | ~ |          | Bahasa Melayu            |   |
| System settings     | ~ |          | Català                   |   |
| Buttons             |   |          | Čeština                  |   |
|                     |   |          | Dansk                    |   |
| Date & Time         |   |          | Deutsch (Deutschland)    |   |
| Auto standby        |   |          | Deutsch (Liechtenstein)  |   |
| , ato standby       |   |          | Deutsch (Österreich)     |   |
| Language            |   |          | Deutsch (Schweiz)        |   |
|                     |   |          | English (Australia)      |   |
| Reset               |   |          | English (Canada)         |   |
| Configuration file  |   |          | English (India)          |   |
| Conngaradori no     |   |          | English (Ireland)        |   |
| Series Port Setting |   |          | English (New Zealand)    |   |
|                     |   |          | English (Singapore)      |   |
| Security Settings   | ~ |          | English (South Africa)   |   |
| 1 Firmware upgrade  | ~ |          | English (United Kingdom) |   |
|                     | • |          | English (United States)  |   |
| Other settings      | ~ |          | English (XC)             |   |
|                     |   |          | Español (España)         | ~ |
| About device        | ~ |          |                          |   |

## 6.4.5 Reset

#### Doing factory reset to restore unit.

| Settings            |   |                  |
|---------------------|---|------------------|
|                     |   |                  |
| Network settings    | ~ | Reset Devices    |
| Display & Audio     | ~ | Confirm settings |
| Moderator control   | ~ |                  |
| System settings     | ^ |                  |
| Buttons             |   |                  |
| Date & Time         |   |                  |
| Auto standby        |   |                  |
| Language            |   |                  |
| Reset               |   |                  |
| Configuration file  |   |                  |
| Series Port Setting |   |                  |
| Security Settings   | ~ |                  |
| 1 Firmware upgrade  | ~ |                  |
| Other settings      | ~ |                  |
| About device        | ~ |                  |

## 6.4.6 Configuration File

Configuration File is a packaged file which contains all the configuration parameter of the Base Unit, which could be downloaded and copied to multiple device which needs to use the same configuration.

| Settings            |   |                                                                                                    |
|---------------------|---|----------------------------------------------------------------------------------------------------|
| Network settings    | * | Upload configuration Download configuration                                                                                                    |
| 📮 Display & Audio   | ~ |                                                                                                    |
| Moderator control   | ~ | Upload the configuration file, and the system will set it in batches according to the properties of the configuration file.           Select file |
| System settings     | ^ |                                                                                                    |
| Buttons             |   |                                                                                                    |
| Date & Time         |   |                                                                                                    |
| Auto standby        |   |                                                                                                    |
| Language            |   |                                                                                                    |
| Reset               |   |                                                                                                    |
| Configuration file  |   |                                                                                                    |
| Series Port Setting |   |                                                                                                    |
| Security Settings   | ~ |                                                                                                    |
| 1 Firmware upgrade  | ~ |                                                                                                    |
| Other settings      | ~ |                                                                                                    |
| About device        | ~ |                                                                                                    |

## 6.4.7 Series Port Setting

To configure telnet command and RS-232 command.

| Ŀ                              | Settings                                                                                            |          |                          |                  |                      |                                                                                                    |
|--------------------------------|----------------------------------------------------------------------------------------------------|----------|--------------------------|------------------|----------------------|----------------------------------------------------------------------------------------------------|
|                                |                                                                                                    |          |                          |                  |                      |                                                                                                    |
| 🛜 Ne                           | etwork settings                                                                                     | ✓ Ser    | ies Port Setting         |                  |                      |                                                                                                    |
| 📮 Dis                          | splay & Audio                                                                                       | <b>~</b> |                          |                  |                      |                                                                                                    |
| ⊕ Mo                           | oderator control                                                                                    | <b>~</b> |                          |                  |                      |                                                                                                    |
| o Sy                           | /stem settings                                                                                      | ~        | Enable series port       | Disabled •       | Series port function | Uart function as telnet                                                                                             |
|                                | ttons                                                                                               |          | on                       |                  | Baud rate            | Uart function as telnet                                                                                             |
|                                |                                                                                                    |          |                          |                  | Baudifate            | Uart function commander                                                                                             |
| Dat                            | te & Time                                                                                           |          | Data bits                | 8 -              | Parity               | NONE                                                                                                    |
| Aut                            | to standby                                                                                          |          | Stop bits                | 1 "              | Flow Control         | NONE "                                                                                                    |
| Lan                            | nguage                                                                                              |          |                          | Confirm settings |                      |                                                                                                    |
| Res                            | set                                                                                                 |          |                          | Commin settings  |                      |                                                                                                    |
| Cor                            | nfiguration file                                                                                    |          |                          |                  |                      |                                                                                                    |
| _                              | ries Port Setting                                                                                   |          |                          |                  |                      |                                                                                                    |
|                                |                                                                                                    |          |                          |                  |                      |                                                                                                    |
|                                | ecurity Settings                                                                                    | ~        |                          |                  |                      |                                                                                                    |
| 🛓 Fir                          | rmware upgrade                                                                                      | *        |                          |                  |                      |                                                                                                    |
| 🕀 Oti                          | ther settings                                                                                       | ~        |                          |                  |                      |                                                                                                    |
| Ab                             | bout device                                                                                         | ~        |                          |                  |                      |                                                                                                    |
| L.                             | Settings                                                                                            |          |                          |                  |                      |                                                                                                    |
|                                |                                                                                                    |          |                          |                  |                      |                                                                                                    |
| 🤶 N                            | letwork settings                                                                                    | ✓ s      | Series Port Setting      |                  |                      |                                                                                                    |
| 🗖 D                            | )isplay & Audio                                                                                     | ~        |                          |                  |                      |                                                                                                    |
|                                |                                                                                                    |          |                          |                  |                      |                                                                                                    |
|                                | Ioderator control                                                                                   | ~        |                          |                  |                      |                                                                                                    |
| ¢ S                            | System settings                                                                                     | ^        | Enable series port<br>on | Disabled         | Series port funct    | Uart function as telnet -                                                                                           |
| Bu                             | uttons                                                                                              |          |                          |                  | Baudin               | ate 115200 -                                                                                                    |
| Da                             | ate & Time                                                                                          |          | Data bits                | 8                | ▼ Pa                 | rity 1800                                                                                                    |
| Au                             |                                                                                                    |          |                          |                  | * Fd                 |                                                                                                    |
|                                | uto standby                                                                                         |          |                          |                  |                      | 2400                                                                                                    |
| la                             |                                                                                                    |          | Stop bits                | 1                | • Flow Con           | 2400                                                                                                    |
|                                | anguage                                                                                             |          |                          |                  |                      | 2400<br>4800<br>9600<br>14400                                                                                       |
|                                |                                                                                                    |          |                          | 1                |                      | 2400<br>4800<br>9600                                                                                                |
| Re                             | anguage                                                                                             |          |                          | 1                |                      | 2400<br>4800<br>9600<br>14400<br>19200<br>38400<br>56000                                                            |
| Re                             | anguage<br>eset                                                                                     |          |                          | 1                |                      | 2400<br>4800<br>9600<br>14400<br>19200<br>38400                                                                     |
| Re<br>Co<br>Se                 | anguage<br>eset<br>onfiguration file                                                                | ~        |                          | 1                |                      | 2400<br>4800<br>9600<br>14400<br>19200<br>38400<br>56000<br>57600<br>115200<br>230400                               |
| Re<br>Co<br>Se                 | anguage<br>eset<br>onfiguration file<br>eries Port Setting<br>Security Settings                     |          |                          | 1                |                      | 2400<br>4800<br>9600<br>14400<br>19200<br>38400<br>56000<br>57600<br>115200<br>230400<br>460800                     |
| Re<br>Co<br>Se<br>≗ Su<br>£ Fi | anguage<br>eset<br>onfiguration file<br>eries Port Setting<br>Security Settings<br>Firmware upgrade | ~        |                          | 1                |                      | 2400<br>4800<br>9600<br>14400<br>19200<br>38400<br>56000<br>57600<br>115200<br>230400<br>460800<br>500000<br>576000 |
| Re<br>Co<br>Se<br>≗ Su<br>£ Fi | anguage<br>eset<br>onfiguration file<br>eries Port Setting<br>Security Settings                     |          |                          | 1                |                      | 2400<br>4800<br>9600<br>14400<br>19200<br>38400<br>56000<br>57600<br>115200<br>230400<br>460800<br>500000           |

## 6.5 Security Settings

## 6.5.1 Security level

| Settings            |   |                                 |                                                                 |                  |                    |                    |
|---------------------|---|---------------------------------|-----------------------------------------------------------------|------------------|--------------------|--------------------|
| Network settings    | • | Security                        | y Level                                                         |                  |                    |                    |
| Display & Audio     | ♥ |                                 |                                                                 |                  |                    |                    |
| Moderator control   | ~ | #                               | Security item                                                   | Security level 1 | ○ Security level 2 | ○ Security level 3 |
|                     |   | 1                               | Dynamic password change                                         | Υ                | Υ                  | Y                  |
| System settings     | 2 | Encryption of Data: Proprietary | Y                                                               | Υ                | Υ                  |                    |
| Security Settings   | ^ | 3                               | "password changing" deletes the data of the base unit           | Υ                | Υ                  | Υ                  |
| Security level      |   | 4                               | "Airplay" PIN code                                              |                  | Υ                  | Y                  |
| Login Password      |   | 5                               | Telnet password                                                 |                  | Υ                  | Y                  |
| -                   |   | 6                               | Encryption of Data: AES-256 Bit + RSA-1024Bit                   |                  | Υ                  | Y                  |
| Connection password |   | 7                               | Password changing deletes and removes the data of the base unit |                  | Υ                  | Υ                  |
| 1 Firmware upgrade  | ~ | 8                               | Disable the android APK                                         |                  |                    | Y                  |
| Other settings      | ~ | 9                               | Disable "Airplay"                                               |                  |                    | Y                  |
| About device        | ~ | 10                              | Disable "Firmware Degrade"                                      |                  |                    | Υ                  |

Based on user requirements, three different security levels can be set in the menu of WirelessMedia, to satisfy different security requirements, according to different security sensitive environments or security policies. A security level is a predefined set of settings. Click on the corresponding entry in the menu if you want to adjust the respective security features. The default setting is level 1.

Level 1: normal safety; keeps the security in normal and daily usage for any organization, such like classroom, regular meeting room etc.

Level 2: higher security; provides increased security for companies, organizations, government agencies, etc., through powerful encryption of audio and video data; other security features include limiting the transmission of "AirPlay" by introducing a password.

Level 3: is used for strict security requirements of companies, organizations, authorities, banks. This level contains all "Level 2" security measures; in addition, all mobile applications, such as the Android APP as well as AirPlay are blocked, the web browser (WebUI) of the Base-unit is blocked. In addition, the downgrade of the firmware is not possible.

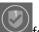

The setting of the security level is displayed in the Home screen, click the icon for more information.

## 6.5.2 Login Password

Change admin password for entering setting menu on webserver. Default password, or after a RESET, is "admin". You can change the password as you like. You can also deactivate the password entry, set the appropriate checkmark and "Confirm settings".

| Settings            |   |                      |                        |
|---------------------|---|----------------------|------------------------|
|                     |   |                      |                        |
| Network settings    | ~ | Password setting     |                        |
| 🖵 Display & Audio   | ~ |                      | Cancel password        |
| Moderator control   | ~ | Current password     | Enter current password |
| System settings     | ~ | New password         | Enter new password     |
| Security Settings   | ^ | Confirm new password | Confirm new password   |
| Security level      |   |                      |                        |
| Login Password      |   |                      | Confirm settings       |
| Connection password |   |                      |                        |
| 1 Firmware upgrade  | ~ |                      |                        |
| Other settings      | ~ |                      |                        |
| About device        | ~ |                      |                        |

### 6.5.3 Connection password

Two type of password format can be chosen to show on home screen.

- 4-digits password, beginning with 0000
- 8-digits password

| Settings            |   |                                                                                                    |                                       |
|---------------------|---|----------------------------------------------------------------------------------------------------|---------------------------------------|
| Network settings    | ~ | Connection Password                                                                                                    |                                       |
| 🖵 Display & Audio   | ~ | Connection Password                                                                                                    | 4-digits password, begining with 0000 |
| Moderator control   | ~ | Source and the source of the source of the s | 4-digits password, begining with 0000 |
| System settings     | ~ |                                                                                                    | 8-digits password                     |
| Security Settings   | ^ |                                                                                                    |                                       |
| Security level      |   |                                                                                                    |                                       |
| Login Password      |   |                                                                                                    |                                       |
| Connection password |   |                                                                                                    |                                       |
| 1 Firmware upgrade  | ~ |                                                                                                    |                                       |
| Other settings      | ~ |                                                                                                    |                                       |
| About device        | ~ |                                                                                                    |                                       |

## 6.6 Firmware upgrade

## 6.6.1 Firmware Update

To upload local updating files to upgrade base unit.

| Settings            |   |                 |
|---------------------|---|-----------------|
|                     |   |                 |
| Network settings    | ~ | Firmware update |
| 🖵 Display & Audio   | ~ | Select Firmware |
| Moderator control   | ~ |                 |
| System settings     | ~ |                 |
| Security Settings   | ~ |                 |
| 1 Firmware upgrade  | ^ |                 |
| Firmware update     |   |                 |
| Automatic Upgrading |   |                 |
| Other settings      | ~ |                 |
| About device        | ~ |                 |

## 6.6.2 Automatic Upgrading

Tick to choose upgrading from OTA via Internet or from local files.

| Settings              |   |                     |
|-----------------------|---|---------------------|
|                       |   |                     |
| Network settings      | ~ | Automatic Upgrading |
| 🖵 Display & Audio     | ~ |                     |
|                       |   |                     |
| Moderator control     | ~ | Automatic Upgrading |
|                       |   |                     |
| System settings       | ~ |                     |
|                       |   |                     |
| Security Settings     | ~ |                     |
|                       |   |                     |
| 1 Firmware upgrade    | ^ |                     |
|                       |   |                     |
| Firmware update       |   |                     |
|                       |   |                     |
| Automatic Upgrading   |   |                     |
| (The other setting as |   |                     |
| Other settings        | ~ |                     |
| About device          | ~ |                     |
| G ABOULDEVICE         | • |                     |

## 6.7 Other settings

### 6.7.1 Auto create launcher

Determines, when using a USB memory at one USB-port of Base-unit, the Launcher program "WirelessMedia" will be copied automatically on USB memory. Use for Technical Trouble Shooting ONLY.

| Settings                |       |                              |
|-------------------------|-------|------------------------------|
| 🗢 Network settings      | ~     | Auto create launcher         |
| 📮 Display & Audio       | ~     | Auto create launcher Disable |
| Moderator control       | ~     |                              |
| System settings         | ~     | Disable                      |
| Security Settings       | ~     |                              |
| 1 Firmware upgrade      | ~     |                              |
| Other settings          | ^     |                              |
| Auto create launcher    |       |                              |
| Clear history after mee | eting |                              |
| About device            | ~     |                              |

### 6.7.2 Clear history after meeting

Pictures, videos, music of mobile units will be stored in memory of Base-unit. This memory can optionally be erased, at the end of a meeting, when the dongle is pulled from the Laptop / PC.

Settings are:

Decide by User – a dialog appears, when dongle is pulled.

Never - storage space is automatically erased, when memory is filled for 90%

Always - memory is automatically deleted.

| Settings                         |       |                             |                |
|----------------------------------|-------|-----------------------------|----------------|
|                                  |       |                             |                |
| Network settings                 | ~     | clear history after meeting |                |
| 📮 Display & Audio                | ~     |                             |                |
|                                  |       | Clear history after         | Always 🔹       |
| Moderator control                | ~     | meeting                     | Decide by user |
| System settings                  | ~     |                             | Never          |
|                                  |       |                             | Always         |
| Security Settings                | ~     |                             |                |
| 1 Firmware upgrade               | ~     |                             |                |
| Other settings                   | ~     |                             |                |
| W Other settings                 | ^     |                             |                |
| Auto create launcher             |       |                             |                |
| Clear history after mee          | eting |                             |                |
| and                              |       |                             |                |
| <ul> <li>About device</li> </ul> | ~     |                             |                |

## 6.8 About device

Check the firmware version of base unit and web server version.

| Settings           |   |                                  |  |
|--------------------|---|----------------------------------|--|
|                    |   |                                  |  |
| Network settings   | ~ | About device                     |  |
| 🖵 Display & Audio  | ~ | Model name                       |  |
| Moderator control  | ~ | Firmware version 3.0.7C.40.A1020 |  |
| System settings    | ~ | Web server version 1.17          |  |
| Security Settings  | ~ |                                  |  |
| 1 Firmware upgrade | ~ |                                  |  |
| Other settings     | ~ |                                  |  |
| About device       | ^ |                                  |  |
| About device       |   |                                  |  |

# 7. Updating WirelessMedia

An update of the firmware can be useful to take the advantage of new features of WirelessMedia or to fix known issues and bugs. WirelessMedia includes two methods of updating. Updating by USB stick and webserver.

After updating the Base-unit, always check, whether the other parts still fit together or should be updated also.

There are **up to three different areas** for updating: Firmware **Base-unit**, Firmware **dongle** and **Launcher** for PC/Laptop or MAC "WirelessMedia.exe". All software is stored in Base-unit, to be transferred manually to different devices.

## 7.1 Check current firmware information

Settings Network settings v About device 📮 Display & Audio ~ Model name Moderator control V Firmware version 3.0.7C.40.A1020 System settings Web server version 1.17 Security Settings 1 Firmware upgrade Other settings About device ~ About device

Base-unit: webserver "console" menu / About device.

#### Windows OS:

**Dongle/Launcher:** firmware version can be visual in the ""WirelessMedia".exe" program icon in windows status bar by right-clicking the ""WirelessMedia"" icon and select "About", as shown below.

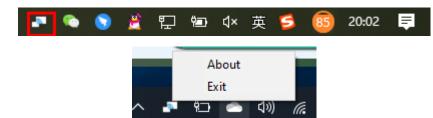

Click "About" to check dongle and launcher program version.

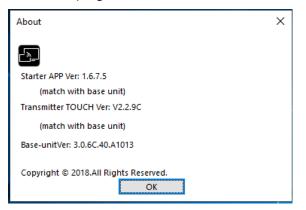

### MAC OSX:

**Dongle/Launcher:** firmware version can be visual in the ""WirelessMedia".app" program icon in MAC OSX status bar, by clicking the ""WirelessMedia"" icon and select "About", as shown below.

| <b>ð </b> | <b>▲</b> () | 79% 🔲 | 5 | Wed 21:2 | 25 Q   | ≡ |
|-----------|-------------|-------|---|----------|--------|---|
|           |             |       |   |          |        |   |
|           |             |       |   | <b>e</b> | 100% 🔳 |   |
|           |             |       |   | About    |        |   |
|           |             |       |   | Quit     |        |   |

Click "About" to check dongle and launcher program.

| About WirelessMedia                                  |  |
|------------------------------------------------------|--|
|                                                      |  |
| WirelessMedia: 8.7.5.5 (match with base unit)        |  |
| Transmitter TOUCH Ver: 2.2.9C (match with base unit) |  |
| Base-unitVer: 3.0.6C.40.A1013                        |  |
| Copyright © 2018. WirelessMedia All Rights Resvered. |  |
| Οκ                                                   |  |

#### Firmwares are NOT matching:

When dongle firmware or "Launcher" firmware are older version, or in other words dongle firmware or "Launcher" firmware doesn't match with the base unit version, it shows up ""WirelessMedia" ATTENTION" alert message box in the window OS or MAC OSX, as below.

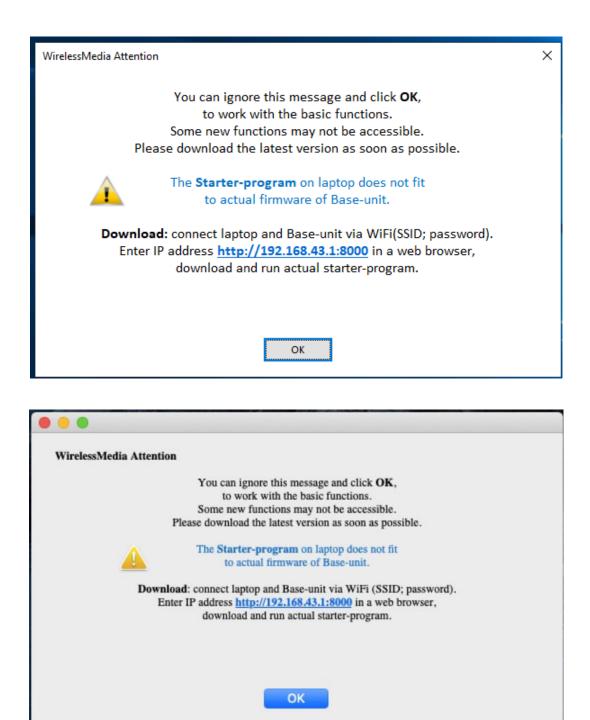

When mismatching occurs, please do the following steps to update the firmwares, as indicates in the message box.

## 7.2 Upgrading firmware of base unit:

#### There are two ways to upgrade base unit as below.

#### First method to upgrade base unit as below:

The base unit device can be updated through a USB drive as below.

1. Copy the updating file "update.img" to the root directory of the USB drive.

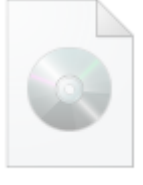

update.img

Connect the USB drive to either USB port of Base-unit.
 Note: The USB port can only support maximum 500ma. Please use a small power U-disk as upgrading USB drive.

WirelessMedia recognizes the "**update.img**"-file at a plugged-in USB stick automatically and starts the "Full Update" procedure.

You can plug out the USB stick within 10 seconds to stop the update.

#### **Attention** !

Do not disconnect power during upgrading progress. Or, the unit firmware will be corrupted.

3. The upgrading progress displays as shown below, and the unit will reboot automatically after complete the updating 100%, as shown below.

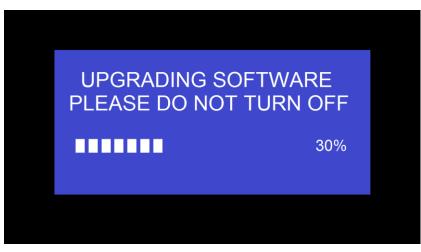

**Note:** During the update, screen can be temporary dark. If the progress bar stops at 1%, use another USB stick, it may be defective. The display device shows the Home Screen after normal boot of the device, you can disconnect USB-drive.

4. Perform "Factory Reset" when the firmware update is complete?

Only when the associated "Release notes" are requiring an additional **"Factory Reset**", perform it via the menu "**System settings**" / "**Reset**" on websever console menu.

All data of configuration will be lost. So that you do not have to re-configure all data in an elaborate process, therefore note all settings within the Sub-menus before doing Factory Reset.

5. The update of Base-unit is finished.

#### Second method to upgrade base unit as below:

Base unit can be upgrade via webserver console menu as below: Select a "update.img" file to upgrade to target version.

| Settings            |   |                 |
|---------------------|---|-----------------|
|                     |   |                 |
| Network settings    | ~ | Firmware update |
| 🖵 Display & Audio   | ~ | Select Firmware |
| Moderator control   | ~ |                 |
| System settings     | ~ |                 |
| Security Settings   | ~ |                 |
| 1 Firmware upgrade  | ^ |                 |
| Firmware update     |   |                 |
| Automatic Upgrading |   |                 |
| Other settings      | ~ |                 |
| About device        | ~ |                 |

## 7.3 Upgrading and Pairing of Dongle:

Plug the dongle to either of the two USB port of Base Unit to be updated. It will automatically show up a message to indicate if the installed firmware of dongle is older, and needs to be upgraded.
 Note: Type C dongle needs to plug into Type-C port of front base unit to upgrade.

The upgrading progress starts automatically with the progress bar, as shown below.

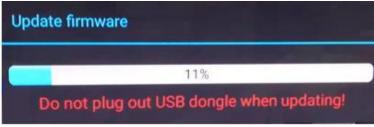

2. "Pairing" to the Base-unit is done automatically afterwards, it shows as below

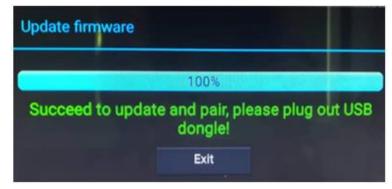

3. Plug out the dongle. Now, the upgrading progress is finished. Update all other dongles accordingly.

## 7.4 Upgrading Launcher:

Attention: The USB driver should be FAT 32 format not NTSC format.

After upgrading **Base unit** and **Dongle**, the launcher should be written with the actual launcher program for Windows, MAC and Apps for mobile-units.

There are 2 methods to update the USB stick/launcher, including:

#### Method 1: Via USB stick

- 1. Connect the USB drive to either USB port of base unit.
- 2. Click the "Download" icon in "Home Page", pls see as below:

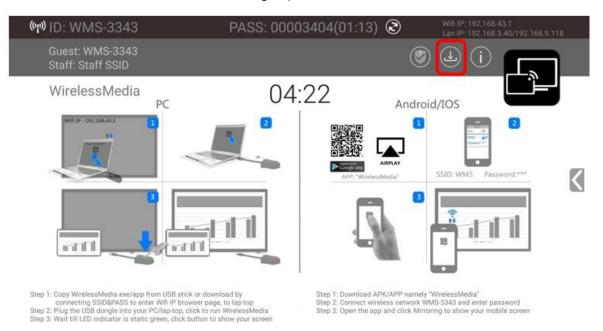

3. The Launcher "WirelessMedia" is written to the USB-stick, an OSD-windows shows the progress. When ready, unplug the USB-stick.

#### Method 2: Via WIFI

1. Connect PC to Base Unit's SSID and enter password in homepage, see pictures as below:

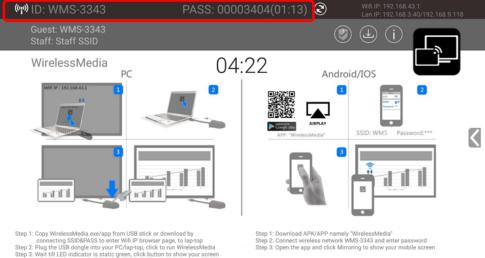

- 2. Open Browser and enter WiFi IP: 192.168.43.1:8000.
- 3. Click to enter "Launcher" download webpage. Shown as below:

| Downloads                                                      |                                                          |                                                  | Console English 🔻                    |
|----------------------------------------------------------------|----------------------------------------------------------|--------------------------------------------------|--------------------------------------|
| Client Software Downloads                                      | WirelessMedia for Windows                                | WirelessMedia-Pro for Windows                    | WirelessMedia for Mac OS X           |
| Please click to download the Android APK                       | Wirelessmedia PC client software for best<br>performance | Wirelessmedia PC client software for best safety | Please click to download the MAC APP |
| User manual                                                    |                                                          |                                                  |                                      |
| User manual in English<br>Please click to download user manual |                                                          |                                                  |                                      |

- 4. Choose and click Windows or MAC launcher to download.
- 5. Find the "Launcher" program in PC and copy to PC desktop. (Recommend to copy to desktop for quick run.)
- 6. Run the program to start sharing.

#### Two methods to execute the launcher for first time user

- Copy the program to PC, and click to execute it to share PC screen.
- Connect dongle to PC; click to run program from the USB drive and share PC screen.

For both two methods, user don't need repeat the above steps since the second time plug-in.

The Launcher program "**WirelessMedia for Windows**" and "**WirelessMedia Pro for Windows**" includes by default an additional virtual driver "ExtendedDesktop" to optionally install the Windows 10 Extended Desktop functionality, if they are is needed. This may require admin rights.

# 8. Operation Guide

## 8.1 Mirroring PC desktop

You can operate WirelessMedia for Windows optionally **with** or **without Dongle**. If there are several participants in a meeting, mixed operation is also possible.

### 8.1.1 Extended Desktop for Windows 10

The Launcher program "**WirelessMedia for Windows**" and "**WirelessMedia Pro for Windows**" includes by default an additional virtual driver "**ExtendedDesktop**" to optionally install the Windows 10 Extended Desktop functionality, if it is needed.

### 8.1.2 Microsoft Windows PC/Laptop with Dongle

#### **Operating system requirement:** Windows XP/Vista/7/8/8.1/10 32 & 64 bit.

For first time user, you have to copy the Launcher program "WirelessMedia" first on your Laptop. Run this

#### Launcher program.

When the Launcher program is pre-installed one time and already run in the first time, with plug in dongle, continue with step 2.

When Launcher program is not yet installed on PC, refer to chapter 7.4.

1. Plug a dongle to the USB port of your PC or Laptop. The WirelessMedia application is starting

automatically and a symbol is displayed in the task bar of the PC/laptop

2. Until the transmitter button shows a static **green** LED indicator, or till you see a message table showing up "**Ready to share**", you could click the transmission button to start mirroring.

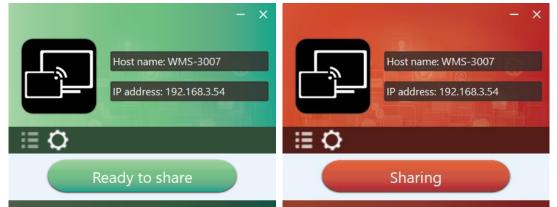

3. Click dongle or the visual button again to stop mirroring, LED or window color shows green again.

Right click the WirelessMedia status icon in Windows taskbar to open up the **context- menu**.

• "About": You can check the software versions of the Base-unit, the dongle and the launcher program.

| About                                       | × |
|---------------------------------------------|---|
|                                             |   |
| Starter APP Ver: 1.6.7.5                    |   |
| (match with base unit)                      |   |
| Transmitter TOUCH Ver: V2.2.9C              |   |
| (match with base unit)                      |   |
| Base-unitVer: 3.0.6C.40.A1013               |   |
| Copyright © 2018.All Rights Reserved.<br>OK |   |

• "Exit": End APP. Exiting the App completely.

If you click the cross "**X**" in the upper right corner of the app, the app in the task bar is only minimized and can be recalled again from the taskbar at any time.

### 8.1.3 Microsoft Windows PC/Laptop without Dongle

For first time user, you have to **copy the Launcher program "WirelessMedia for Windows" first on your Laptop.** 

When the Launcher program is already loaded, continue with Step 2.

connections are password protected (lock icon

- 1. When Launcher program is not yet installed on PC, refer to chapter 7.4.
- 2. Connect your laptop to **Wi-Fi network displayed on the Home screen** ("Guest', "Staff"), or connect to the **LAN** on the network using a network cable.
- 3. Double-click the "WirelessMedia-windows.exe" Launcher program Dist of all available

"WirelessMedia" in the same network will be displayed, select which device you want to connect to. The

| Host nam<br>IP addres                |            | L – ý – Denema                          | - ×<br>:: WMS-3007<br>: 192.168.3.54 |                          | — X<br>me: WMS-3689<br>ess: 192.168.43.1 |
|--------------------------------------|------------|-----------------------------------------|--------------------------------------|--------------------------|------------------------------------------|
| Device list                          |            | Device list                             |                                      | Device list              |                                          |
| Enter Wi-Fi /LAN IP to connect direc | iy : 🗙 🔗 🙂 | Enter Wi-Fi /LAN IP to connect directly | y : 🗙 🔗 🕑                            | 19.168.3.1               | ×   8 🕐                                  |
| WML-9920                             | Connect    | WMS-3007<br>192.168.3.54                | Disconnect                           | WMS-3689<br>192.168.43.1 | Disconnect                               |
| zxl-guest02                          | Connect    | WML-9920                                | Connect                              |                          |                                          |
| WMS-2481                             | Connect    | zxl-guest02                             | G Connect                            |                          |                                          |
| WMB-6827                             | Connect    | WMS-2481                                | Connect                              |                          |                                          |
| WMS-3007                             | Connect    | WMB-6827                                | Connect                              |                          |                                          |
| WMS-9313                             | Connect    | WMS-9313                                | Connect                              |                          |                                          |
| WMB-2385ot                           | Connect    | WMB-2385ot                              | Connect                              |                          |                                          |
| Unconne                              | cted       | Ready to s                              | hare                                 | Ready t                  | o share                                  |

(LAN connection: several receivers possible)

(Wi-Fi: only 1 receiver)

4. Enter base unit password and click "connect", the system is ready to share.

You can also manually connect by entering the name (SSID) or IP address. (click icon Enter the corresponding base unit password, press **'OK'**, the system is "**Ready to share**".

|      | Host name:<br>IP address: | ial  | - ×     |
|------|---------------------------|------|---------|
|      | Device list               |      |         |
| Conn | ect Device                |      | ×       |
|      | Device ID: WMS-3689       |      |         |
| P    | lease enter password:     |      |         |
|      | Show passwo               | rd   |         |
|      |                           |      |         |
|      | ОК                        | Exit |         |
|      | WMS-2005                  | Ô    | Connect |
|      | AirShare-3584             | Ô    | Connect |
|      | SimpliShare-3835          | ô    | Connect |
|      | ≣≎                        |      |         |
|      | Unconnect                 | ted  |         |

5. Click "Ready to share" in PC, when window color is static red, the screen is mirroring to the main screen.

| - ×                                             | - ×                                             |
|-------------------------------------------------|-------------------------------------------------|
| Host name: WMS-3007<br>IP address: 192.168.3.54 | Host name: WMS-3007<br>IP address: 192.168.3.54 |
| ≡¢                                              | ≣¢                                              |
| Ready to share                                  | Sharing                                         |

6. Click the **visual button again**, to stop mirroring, window color shows green again. You can minimize the APP-window, in Windows taskbar you can see if screen is mirroring in the or not in the or not in the or

Right click the WirelessMedia status icon in Windows taskbar to open up the **context- menu**.

• "About": You can check the software versions of the Base-unit, the dongle and the launcher program.

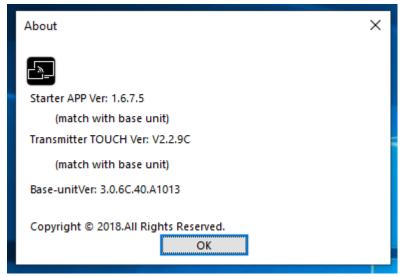

• "**Exit**": End APP. Exiting the App completely.

If you click the "**close**" in the upper right corner of the app, the app in the task bar is only minimized and can be recalled again from the taskbar at any time.

## 8.1.4 Options for Microsoft Windows PC / Laptop – Extended

#### Screen

Click the icon in App to open/close "options".

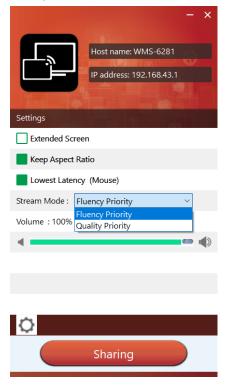

#### "Options":

#### • Extended Screen:

Transfers extended desktop of active source. (depending on your operating system, may require the installation of the virtual driver "**ExtendedDisplay**" for function with Windows 10).

The primary screen (1) is displayed on the laptop and the virtually extended screen (2) is displayed on the main screen. If the PC has already connected an extended screen (3), the extended screen (2) will always be displayed on the main screen.

For the first time use of function "Extended Screen", click the "Extended Screen", will pop out a message to indicate the installation of the "ExtendedDisplay" driver. Click "yes" to continue, once installed, the "Extended screen" function is ready to use.

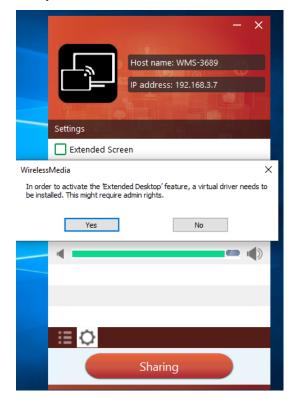

#### Note:

If you select the "Extended Screen" feature, Windows automatically switches to "Extended Mode". If you stop the transfer with "WirelessMedia" (Pause), Windows remains in "Extended Mode" until you press "**Windows key + P**" on the laptop to select the "PC screen only" mode.

"Remote control" is available for "Extended screen" since Firmware version V3.0.7C.40A1020.

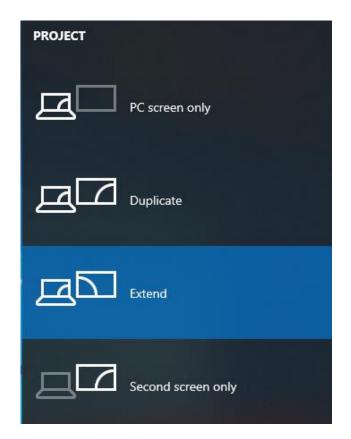

#### • Keep Aspect Ratio:

Keep the original aspect ratio to display on the main screen.

#### • Stream Mode:

- Fluency Priority: Default
- Quality Priority: Better quality on video and audio.

#### • Low Latency Mouse:

The setting is applied individually for this laptop only. The shape of mouse-pointer is equal the shape in application. There may be a small delay in movement of the cursor (approx. 150 ms). The movement of mouse-pointer is displayed very smooth with **hardly noticeable delay** (about 20 ms) on the main screen, which significantly improves the operation of the application from the main screen. The look of the mouse pointer is every time, in all applications, like a typical cursor arrow.

#### • Volume Slider:

Adjust the playback volume of the main screen when presentation laptops is active.

### 8.1.5 MAC OS PC/Laptop with Dongle

At least operation system macOS 10.9 is required.

For first time user, you have to copy the Launcher program "WirelessMedia for MAC" first on your Laptop. Run this Launcher program. When the Launcher program "WirelessMedia for MAC" is already loaded, continue with Step 2.

- 1. When Launcher program is not yet installed on PC, refer to chapter 7.4.
- 2. Connect your laptop to **Wi-Fi network displayed on the Home screen** ("Guest', "Staff"), or connect to the **LAN** on the network using a network cable.
- 3. Plug a dongle **to the USB port of your Macbook.** The WirelessMedia application is starting automatically and a symbol is displayed in the dock and in top menu-bar.
- 4. Until the transmitter button shows a static **green** LED indicator, or till you see a message table showing up "**Ready to share**", you could click to start mirroring.

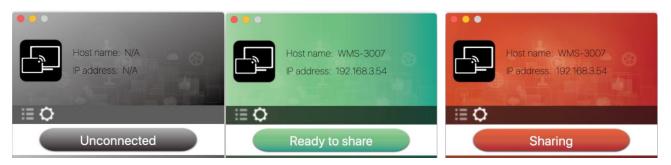

5. Click dongle or visual button again to stop mirroring, LED or window color shows green again.

Right click the WirelessMedia status icon in Windows taskbar to open up the **context- menu**.

• "About": You can check the software versions of the Base-unit, the dongle and the launcher program.

|               | About WirelessMedia                      |  |
|---------------|------------------------------------------|--|
|               |                                          |  |
| WirelessMedi  | a: 8.7.5.5 (match with base unit)        |  |
| Transmitter T | OUCH Ver: 2.2.9C (match with base unit)  |  |
| Base-unitVer: | 3.0.6C.40.A1013                          |  |
| Copyright © 2 | 2018. WirelessMedia All Rights Resvered. |  |
|               | ОК                                       |  |

• "Exit": End APP. Exiting the App completely.

If you click the "**close**" in the top menu bar of the app, the app is only minimized and can be recalled again in the dock at any time.

6. Disconnect at end of meeting.

### 8.1.6 MAC OS PC/Laptop without Dongle

For first time user, you have to copy the Launcher program "WirelessMedia for Mac" first on your Mac. When the Launcher program is already loaded, continue with Step 2.

- 1. When Launcher program "WirelessMedia-macOS.app" is not yet installed on PC, refer to chapter 7.4.
- 2. Connect your Mac to **Wi-Fi network displayed on the Home screen** ("Guest', "Staff"), or connect to the **LAN** on the network using a network cable.
- 3. Double-click the "**WirelessMedia for Mac**" Launcher program , a list of all available "WirelessMedia" in the **same network** will be displayed, select which device you want to connect to. The connections are

| Device list                |                      | Device list                |                       |
|----------------------------|----------------------|----------------------------|-----------------------|
| Enter Wi-Fi/LAN IP to conn | ect directly ! 🗙 🛛 🕐 | Enter Wi-Fi/LAN IP to conn | nect directly ! 🗙 🖌 👌 |
| WMS-3007<br>192.168.3.54   | 🔂 Connect            | WMS-3007                   | 🔂 Disc                |
| WMB-6827                   | Connect              | WMB-6827                   | 🗇 Co                  |
| WML-9920                   | 🗂 Connect            | WML-9920                   | Co                    |
| WMB-2385ot                 | 🔂 Connect            | WMB-2385ot                 | fi Co                 |
| zxl-guest02                | 🔒 Connect            | zxl-guest02                | di Co                 |
| WMS-2481                   | 🔂 Connect            | WMS-2481                   | 💮 Co                  |
|                            |                      |                            |                       |

password protected (lock icon 🙆 ).

- 4. Enter base unit password and click "connect", the system is "Ready to share".
  You can also manually connect by entering the name (SSID) or IP address. (click icon .
  Enter the corresponding base unit password, press 'OK', the system is "Ready to share".
- 5. Click the visual button "Ready to share" in Mac, when window color is static red, the screen is mirroring to the main screen.

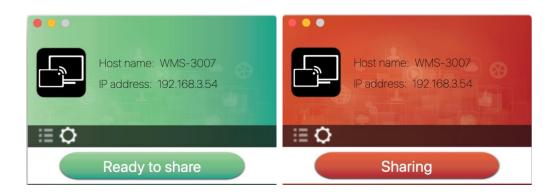

6. Click the **visual button again**, to stop mirroring, window color shows green again. You can minimize the APP-window, in top menu-bar you can see if screen is mirroring  $\stackrel{\text{\tiny CP}}{=}$  or not  $\stackrel{\text{\tiny CP}}{=}$ .

Right click the WirelessMedia status icon in top menu-bar to open up the **context- menu**.

• "About": You can check the software versions of the Base-unit, the dongle and the launcher program.

| • | 🕒 😑 🖉 About WirelessMedia                            |
|---|------------------------------------------------------|
|   |                                                      |
|   | WirelessMedia: 8.7.5.5 (match with base unit)        |
|   | Transmitter TOUCH Ver: 2.2.9C (match with base unit) |
|   | Base-unitVer: 3.0.6C.40.A1013                        |
|   | Copyright © 2018. WirelessMedia All Rights Resvered. |
|   | ок                                                   |

• "Exit": End APP. Exiting the App completely.

If you click the "**close**" in the menu bar of the app, the app in the top menu-bar is only minimized and can be recalled again from the top menu-bar at any time.

#### **Options for Apple MacOS, MacBook – Extended Screen** 8.1.7

Click the icon in App to open/close "options".

| Host name: WMS-6281<br>IP address: 192.168.43.1 |
|-------------------------------------------------|
|                                                 |
| Settings                                        |
| ✓ Keep Aspect Ratio                             |
| ✓ Lowest latency(Mouse)                         |
| Share Mode: Fluency Priority                    |
| Fluency Priority<br>Quality Priority            |
|                                                 |
|                                                 |
|                                                 |
| 0                                               |
| Sharing                                         |

#### "Options":

#### **Extended Screen:**

Transmits the Extended desktop ("Use a Separate Display") only via AirPlay, when activated for Display on WirelessMedia.

#### **Keep Aspect Ratio:**

Keep the original aspect ratio to display on the main screen.

#### Lowest Latency (Mouse):

The setting is applied individually for this laptop only. The shape of mouse-pointer is equal the shape in application. There may be a small delay in movement of the cursor (approx. 150 ms). The movement of mouse-pointer is displayed very smooth with hardly noticeable delay (about 20 ms) on the main screen, which significantly improves the operation of the application from the main screen. The look of the mouse pointer is every time, in all applications, like a typical cursor arrow.

#### Stream Mode:

- Fluency Priority: Default
- Quality Priority: Better quality on video and audio.

## 8.2 Transmitting IOS mobile device

### 8.2.1 How to use AirPlay?

**AirPlay:** WirelessMedia Base Unit supports "Airplay", which enable mirroring the desktop of your Apple device such as iPhone, iPad etc. on the main screen.

(Note: iOS devices must first be connected to the Wi-Fi of "WirelessMedia").

Please open the control center on the desktop with the appropriate gesture. Click the airplay icon on your Apply device and select the receiver device Base Unit to connect. Now you could mirror your screen content wireless through the base unit to the main screen.

## 8.3 Transmit Android device wireless

### 8.3.1 "WirelessMedia" Apk for Android

1. Open the "WirelessMedia" application.

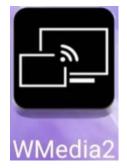

Note: permit access of photos and pictures, when installing.

2. Connect your mobile device to one of the displayed Wi-Fi networks.

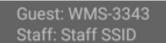

3. The main interface of "WirelessMedia2" is shown as below. Click the device list refresh button

Dropdown refresh

, which is highlighted in red circles as shown below:

| $\ u_{all}\ \ u_{all}\  \bigotimes \ _{R/s}^{2.5}$ |                  | 27% 🖭 11:00  |
|----------------------------------------------------|------------------|--------------|
| <b>E</b>                                           | Device list      | :            |
|                                                    | Dropdown refresh |              |
| 🗇 WMS-5695                                         |                  | 192.168.3.17 |
| 🗇 WMS-2456                                         |                  | 192.168.3.69 |
| 🗇 WMS-6791                                         |                  | 192.168.3.13 |
| 🗇 Other device                                     | e                |              |
|                                                    |                  |              |
|                                                    |                  |              |
|                                                    |                  |              |
|                                                    |                  |              |
|                                                    |                  |              |
|                                                    |                  |              |
|                                                    |                  |              |
|                                                    |                  |              |
|                                                    |                  |              |
|                                                    |                  |              |
| O                                                  |                  | 0            |
| Disconnected                                       | Share scree      | n Fullscreen |

4. Select the base unit you want to connect, enter password and mirror.

| "all "all € 25<br>Ka |                   | 27% 主 11:00     | <sup>66</sup> .11 | ≝.dl € 28<br>K/s |                  | 29% 🖭 11:07   |
|----------------------|-------------------|-----------------|-------------------|------------------|------------------|---------------|
| E D                  | evice list        | :               |                   |                  | Device list      |               |
|                      | Dropdown refresh  |                 |                   |                  | Dropdown refresh |               |
| 🗇 WMS-5695           | 1                 | 92.168.3.17     | ОK                | lickandSh        | iow-1396         | 192.168.3.18  |
| 🗇 WMS-2456           | 1                 | 92.168.3.69     |                   | VMS-2456         |                  | 192.168.3.69  |
| 🗇 WMS-6791           | 1                 | 92.168.3.13     | 13 WMS-6791       |                  | 192.168.3.13     |               |
| Other device         |                   |                 |                   | VMS-5695         | i                | 192.168.3.17  |
|                      |                   |                 | Ő-                | Enter pas        | ssword           |               |
|                      |                   |                 |                   | Password         |                  |               |
|                      |                   |                 | L                 | 🗌 Hide p         | assword          |               |
|                      |                   |                 | L                 | cance            | el               | ok            |
|                      |                   |                 | I                 |                  |                  |               |
| Disconnected         | C<br>Share screen | )<br>Fullscreen | Dis               | Connecte         | d Share scree    | en Fullscreen |

5. When sharing to main screen, it shows OSD "Welcome \*\*\*" on the home page. For example, if we connect it by a HUAWEI-PLA-AL00, it shows a "Welcome HUAWEI-PLA-AL00" on screen, as shown below.

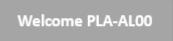

- 6. Now you can mirror your desktop of your mobile.
- 7. Click again the button "Share Screen" to stop mirroring.

You could click "my device" to check the device status and firmware verssion.

| $\omega_{all} \omega_{all} \approx ^{153}_{K^{\prime 8}}$ | 29% 🖭 11:11     |
|-----------------------------------------------------------|-----------------|
| S My                                                      | device 🖸        |
|                                                           |                 |
| Name                                                      | WMS-5695        |
| Version                                                   | 3.0.7C.40.A1020 |
| IP                                                        | 192.168.3.17    |
| Password                                                  | ******* 💿       |
| Status                                                    | sharing screen  |
| Fullscreen                                                |                 |
| Share screen                                              |                 |
|                                                           |                 |
|                                                           |                 |
|                                                           |                 |
|                                                           |                 |
|                                                           |                 |
|                                                           |                 |
|                                                           |                 |
|                                                           |                 |
|                                                           |                 |
|                                                           |                 |

# 9. WIFI Recommendation Setting

## 9.1 Check the WIFI config on base unit

Please use a WIFI analysis software to place it at the same place as the base unit, to check the WIFI environment, in order to select the clean or unused WIFI frequency between 2.4GHz and 5Hz, and the WIFI channel as below. 2.4GHz: 1, 2, 3, 4, 5, 6, 7, 8, 9, 10, 11 5GHz: 36, 40,44, 48,149, 153, 157, 161

## 9.2 Check the WIFI RSSI on dongle or Mobiles

Please use a WIFI analysis software to place it at the same place as the dongle or mobiles, to measure the WIFI RSSI (Received Signal Strength Indicator). We recommend the RSSI shall be above -70dB to be good enough to keep a stable signal transmission. If not, please try to take the following measures, as in the problem shooting----Bad wireless connection congestion.

# **10. Problem Shooting**

Here you can find some fundamental problems and possible causes, which can be happen during the use of "WirelessMedia". Find out the problem you've encountered in the table below and apply the solution.

| Problem                              | Cause                                         | Solution                          |
|--------------------------------------|-----------------------------------------------|-----------------------------------|
| Use "WirelessMedia for Android"      | WIFI password of base unit                    | Reconnect the mobile by entering  |
| application in Android device or     | changed when android or IOS                   | password showed on home screen.   |
| Airplay on IOS device, and it can't  | device is connected to the WIFI of            |                                   |
| find base unit device.               | base unit.                                    |                                   |
| The image quality on the main        | The quality or length of the cable            | • Replace the cable               |
| display screen is not good.          | between the Base Unit and the                 | • Use another cable.              |
|                                      | display or the connection between             | • Check the cable to be fasten    |
|                                      | these two.                                    | properly.                         |
|                                      | Improper resolution for the main              | • Change the resolution on the    |
|                                      | screen.                                       | Setting configuration. And        |
|                                      | WMB1 could output                             | match it to the native            |
|                                      | 3840x2160_60Hz,                               | resolution of the main screen.    |
|                                      | 3840x2160_50Hz                                | See chapter 7.                    |
|                                      | 3840x2160_30Hz,                               |                                   |
|                                      | 1920x1080_60Hz,                               |                                   |
|                                      | 1920x1080_50Hz,                               |                                   |
|                                      | 1920x1080_30Hz                                |                                   |
| Bad wireless connection. The         | Wi-Fi problems.                               | • Use a Wi-FI scanner to find a   |
| connection between the               | <ul> <li>Interference in the radio</li> </ul> | free wireless frequency and       |
| transmitter and the base unit is not | channel.                                      | channel and select it via the     |
| stable.                              | • Overload in the radio channel.              | setting configuration.            |
|                                      |                                               | • Regularly check the RF          |
|                                      | "WirelessMedia" does not                      | environment if there are          |
|                                      | automatically jump to other                   | frequently changes in Wi-Fi       |
|                                      | channels when there are changes               | networks in your environment.     |
|                                      | in the RF environment.                        |                                   |
|                                      | Low signal strength:                          | • Put the base unit closer to the |
|                                      | <ul> <li>Metal cabinets, walls,</li> </ul>    | main screen.                      |

|                                                                                                | <ul> <li>construction elements,can<br/>cause reflections deteriorating<br/>the wireless signal.</li> <li>Obstacles between dongles<br/>and Base unit cause lowering<br/>of the wireless strength and<br/>quality.</li> </ul>                                                                                                    | <ul> <li>Change the orientation of the antennas at the rear panel of base unit to the transmitter direction.</li> <li>Remove or limit as much as possible all obstructions between the transmitters and base unit.</li> <li>Avoid to place the Base-unit in (metal) cabinets, suspended ceilings, under tables or in adjoining rooms.</li> </ul> |
|------------------------------------------------------------------------------------------------|----------------------------------------------------------------------------------------------------|----------------------------------------------------------------------------------------------------|
| Can't get the "WirelessMedia" run<br>when plug the transmitter to lap-<br>top                  | <ul> <li>When you are using<br/>"WirelessMedia" for the first<br/>time on your laptop or for<br/>guests, you have to copy the<br/>Launcher program<br/>"WirelessMedia windows.</li> <li>Exe" or "WirelessMedia<br/>macOS. app" for first on your<br/>Laptop /PC. Run this Starter-<br/>program. You can run the<br/>Starter App without Admin-<br/>rights.</li> </ul> | There are 2 possibilities to load the<br>Launcher program, see chapter<br><b>7.4.</b><br>Best is: download the App <b>via LAN</b><br><b>or Wi-Fi of Base-unit.</b> When the<br>Launcher program is preinstalled<br>one time, "WirelessMedia" is ready<br>to use later immediately.                                                               |
|                                                                                                | <ul> <li>Bad connection at USB port<br/>on the lap-top</li> </ul>                                                                                                    | <ul> <li>Reconnect to the USB port</li> <li>Try another USB port</li> <li>Reboot the lap-top</li> </ul>                                                                                                    |
|                                                                                                | <ul> <li>Some types of USB devices<br/>might be blocked as the<br/>company policy.</li> <li>USB port setting on the lap-<br/>top might limit the usage of<br/>high power USB device when<br/>on battery power.</li> </ul>                                                                                                    | If possible, change the USB port policy on the lap-top                                                                                                    |
| Low video performance<br>(sharpness, audio and video<br>dropouts, video stream is<br>jerking,) | <ul> <li>The media-player is not ideal.</li> <li>The video quality also<br/>depends on the computing<br/>power of the PC / laptop and<br/>the interaction and CPU load<br/>with other running software<br/>applications.</li> <li>A laptop in battery mode can<br/>be switched to reduced<br/>computer power, to save</li> </ul>                                      | <ul> <li>Use another media-player<br/>(VLC player), another<br/>browser.</li> <li>Update the software of your<br/>Video-player to the latest<br/>version.</li> <li>Reduce the CPU usage of<br/>other software applications.</li> <li>Lower the screen resolution of<br/>the Laptop.</li> </ul>                                                   |

|                                                                                                    | energy. The transmission of<br>HD video requires a certain<br>amount of CPU power to<br>guarantee the optimum<br>quality of the transmission.                                                                       | <ul> <li>Update driver of graphic-card.</li> <li>End low power mode at<br/>laptop.</li> </ul>                                                                                                  |
|----------------------------------------------------------------------------------------------------|----------------------------------------------------------------------------------------------------|----------------------------------------------------------------------------------------------------|
| Video is not shown on screen                                                                                                    | The content use HDCP                                                                                                    | <ul> <li>WirelessMedia input can't<br/>support showing HDCP<br/>source. If possible, connect<br/>the source device to local<br/>HDMI input at base unit.</li> </ul>                            |
|                                                                                                    | The display cable (HDMI) is not correctly connected.                                                                                                    | <ul> <li>Insert the display cable to the display and the Base-unit.</li> </ul>                                                                                                    |
|                                                                                                    | The displays is switched off.<br>The Base-unit is in <b>standby</b> mode,<br>"Power-LED" is flashing at Base<br>unit.<br>Power-supply is missed.                                                                    | <ul> <li>Switch on the display.</li> <li>Power off and on again or<br/>insert a dongle into laptop.</li> </ul>                                                                                 |
| When using window 7 the<br>following message about the<br>Window Aero color scheme<br>apprears "Windows has detected<br>your computer's performance is<br>slow. This could because these are<br>not enough resources to run the<br>windows Aero color scheme. To<br>improve " | WirelessMedia uses resource from<br>the GPU. In combination with<br>other programs which do so,<br>Window 7 sometimes shows this<br>message suggesting to disable<br>Aero to improve the performance<br>of lap-top. | <ul> <li>It's safe to ignore this<br/>message and choose "Keep<br/>the current color scheme."</li> </ul>                                                                                       |
| Your content is removed from the<br>display and the LEDs on the button<br>are blinking                                                                                                    | Connection to the Base Unit is lost.                                                                                                    | WirelessMedia tries to restore the<br>connection automatically. If it fails,<br>the LEDs on the button start<br>blinking red.<br>Unplug the button from your lap-<br>top and try a new button. |
| Nothing is shown on the displays at all                                                                                                    | The displays are switched off.                                                                                                    | Switch on the display                                                                                                    |
|                                                                                                    | The display cable is not correctly<br>connected                                                                                                    | Insect the display cable to the display and the Base Unit                                                                                                    |
|                                                                                                    | The Base Unit is in standby mode                                                                                                    | Briefly push the standby button on<br>the Base Unit or power off and on<br>again the Base Unit.                                                                                                |
| No LAN connection with the Base<br>Unit                                                                                                    | Wrong IP address                                                                                                    | IP address is not within LAN range<br>DHCP is not enabled.                                                                                                    |
| No Wi-Fi connection between mobile device with Base Unit                                                                                                    | Wrong Wi-Fi frequency                                                                                                    | Check mobile device to select the correct 2.4GHz or 5GHz                                                                                                    |
|                                                                                                    | Wrong SSID and password                                                                                                    | Enter the correct SSID                                                                                                    |

| No audio when transmit local file<br>to Base Unit | Unsupportive audio format,<br>including Dolby MS11, DDCO<br>DTSLBR, DTSE, DTSNeoUltra, SRS-<br>THEATERSOUND,<br>DTS_StudioSound3D, DTS_HD, | If possible, reformat it to the other<br>audio format, like DD, DD+, HE-<br>AAC, DTS DMP, WMA, DRA, COOK                                                                                                    |
|---------------------------------------------------|----------------------------------------------------------------------------------------------------|----------------------------------------------------------------------------------------------------|
| There is no sound at main-display.                | No connected audio device.                                                                                                    | Make sure, the audio is turned on.                                                                                                    |
|                                                   | Volume is set to OFF.                                                                                                    | Adjust level in menu configuration<br>WirelessMedia console in on<br>webserver settings.                                                                                                    |
|                                                   | The volume level is set too low in<br>the options of the "WirelessMedia"<br>Launcher program on PC.                                        | Adjust the volume in the<br>"WirelessMedia" Launcehr<br>program on PC.                                                                                                    |
|                                                   | Audio signal may be muted.                                                                                                    | Click with right-mouse button at speaker icon In task-bar and switch on.                                                                                                    |
|                                                   | The volume level is set too low.                                                                                                    | Adjust the volume level at Options in menu of WirelessMedia.                                                                                                    |
|                                                   | Audio is muted in mixer of volume<br>in taskbar.                                                                                           | Right-mouse click at speaker icon<br>in taskbar, open mixer and unmute<br>"WirelessMedia" or "Video<br>Playback".                                                                                                    |
|                                                   | The software of used Video-player is not actual                                                                                            | Update Video-player. Try another player.                                                                                                    |
|                                                   | An active virus scanner can block<br>the Audio.                                                                                            | Check the filter-settings in<br>Virusscanner.<br>De-activate the player for a check.                                                                                                    |
| There is no sound with MacBook.                   | Problem of sound-flower App,<br>which is integrated in driver<br>WirelessMedia.app.                                                        | <ul> <li>You need Admin-password</li> <li>Go to the macOS System<br/>Preferences and select the<br/>"Security &amp; Privacy" tab. Find<br/>the "allow to run/install the<br/>sound-flower" there click on<br/>"Allow" next to "Matt Ingels",<br/>in order to allow this sound-<br/>flower to install on the Mac<br/>Book.</li> <li>Run the WirelessMedia.app<br/>again, it'll auto-install the<br/>sound-flower to the<br/>MACBook.</li> </ul> |
| There is no sound via AirPlay.                    | The volume is set too low, on the mobile device.                                                                                           | Increase the volume on the mobile device.                                                                                                    |

| There is no sound at main-screen,<br>when mirroring a video by the <b>App</b><br><b>"WirelessMedia for Android".</b> | Due to the limit of the Android<br>system, Android doesn't provide<br>an interface to capture the audio.<br>In this case, there is no sound<br>when mirroring the video.                                   | Use dongle or Apple Airplay to do mirroring when necessary.                                                                                                    |
|----------------------------------------------------------------------------------------------------|----------------------------------------------------------------------------------------------------|----------------------------------------------------------------------------------------------------|
| Can't update firmware of the base unit.                                                                              | Flash disk format is NTFS                                                                                                    | Please re-format the flash disk to be FAT format to update it.                                                                                                    |
| Can't work airplay with<br>Macbook/Iphone/iPad.                                                                      | Operation System Requirement<br>Mac OS 10.9<br>IOS 8.0 and later (WirelessMedia<br>app)                                                                                                    | <ul> <li>To use AirPlay, you must<br/>connect the iOS device to the<br/>Wi-Fi of WireleeMedia and<br/>enable the AirPlay feature in<br/>the Control Center.</li> <li>Update the iOS device to a<br/>newer operating system.</li> </ul> |
| Poor Video-quality with <b>AirPlay</b> .                                                                             | There are 2 states for AirPlay:<br>a.) Mirroring: 1: 1 copy of the<br>screen<br>b.) Streaming: Videos (Internet,<br>Youtube); the image will not be<br>displayed on the iOS device.<br>=> picture is jerky | Reduce "Quality! In settings of<br>Youtube, for example from<br>"Automatic" to 720p.                                                                                                    |
| Can't work with Android device?                                                                                      | Operation System Requirement<br>Android 2.3 and later<br>(WirelessMedia app)                                                                                                    | Update to the later OS                                                                                                    |

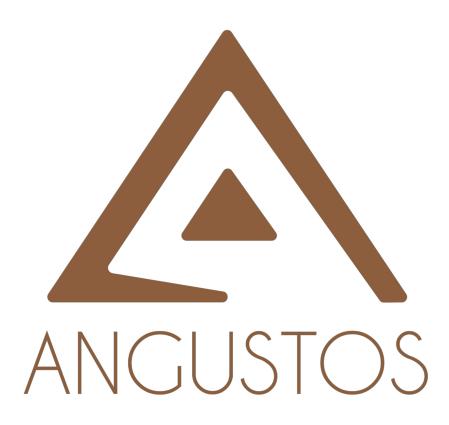